### **飞彩 @V2100** 使用手册

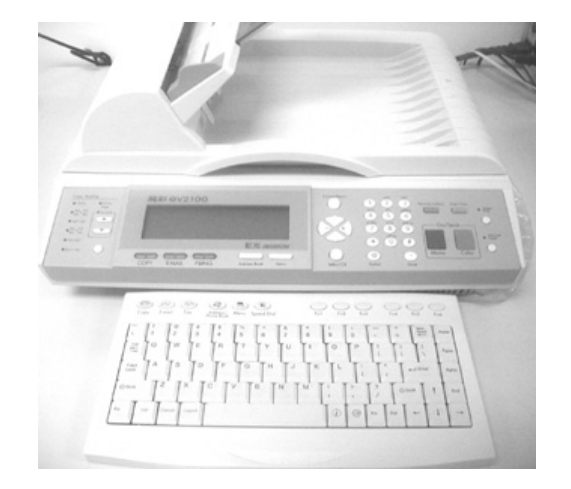

### $(D/N: 250-0362-0 V1.0)$

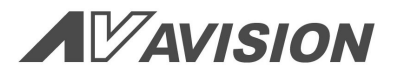

### 商标

Microsoft 是微软公司的美国注册商标。 Windows 和 MS-DOS 是微软公司的美国注册商标。 IBM, PC, AT, XT 是国际商务机器公司的注册商标。 本文中其它厂牌和产品名称皆为各相关厂商之商标或注册商标。

### 专利

版权所有, 未经虹光公司授权, 不得将本文内容以任何形式复制、改编、或翻译成任何文 字。

本产品扫描的题材, 受政府法律及复制权等其它法规的保护, 客户应遵守相关法令。

### 保证

本书内容若有更动, 虹光公司将不另行通知。

虹光公司对本文件内容不做任何保证, 包括(并不限于)对某项特殊目的之适用性的隐含保 证。

对因此造成之错误, 或因装修、效能或本产品使用上造成的不固定或严重损害, 虹光公司 不负任何责任。

# 目录

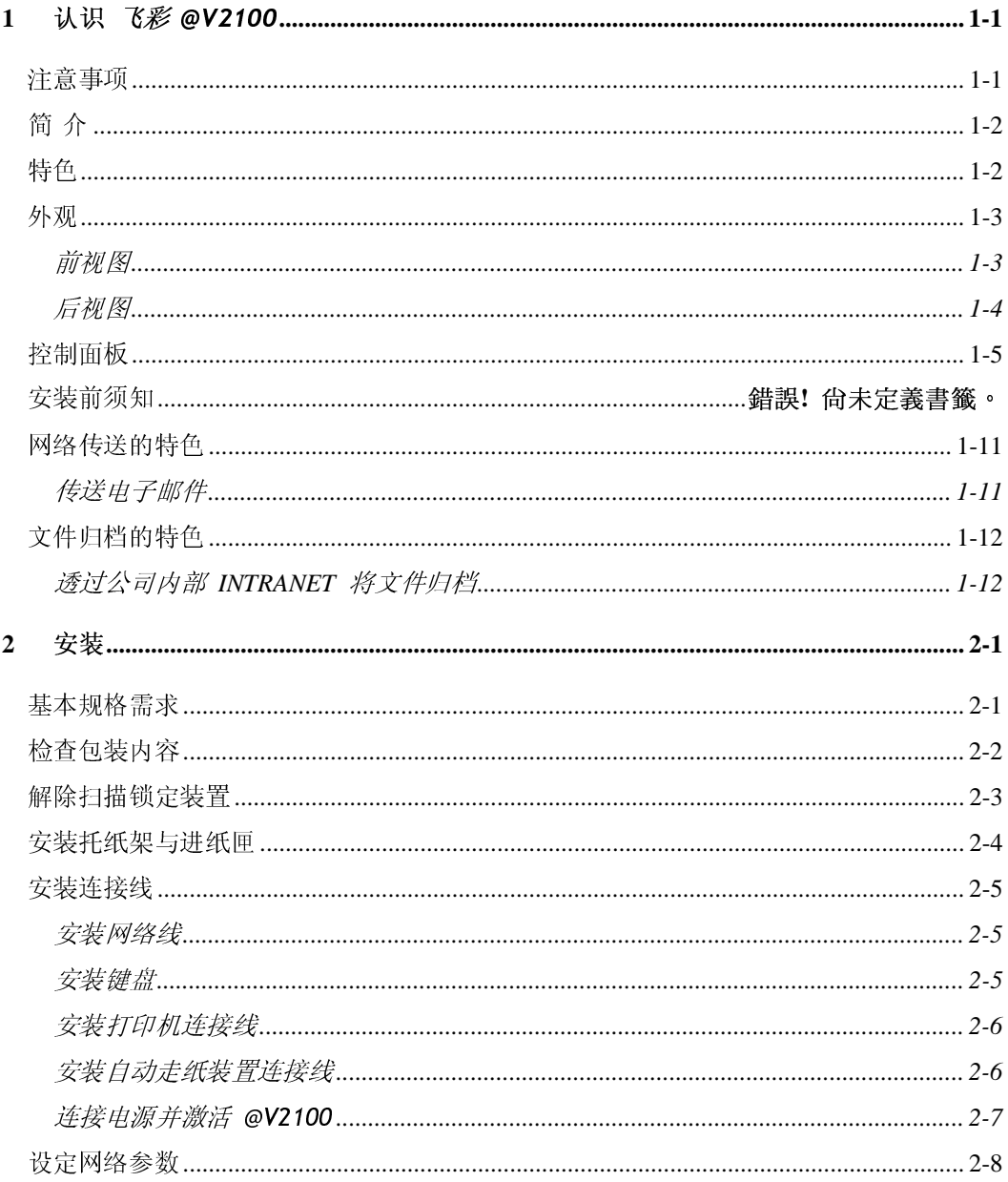

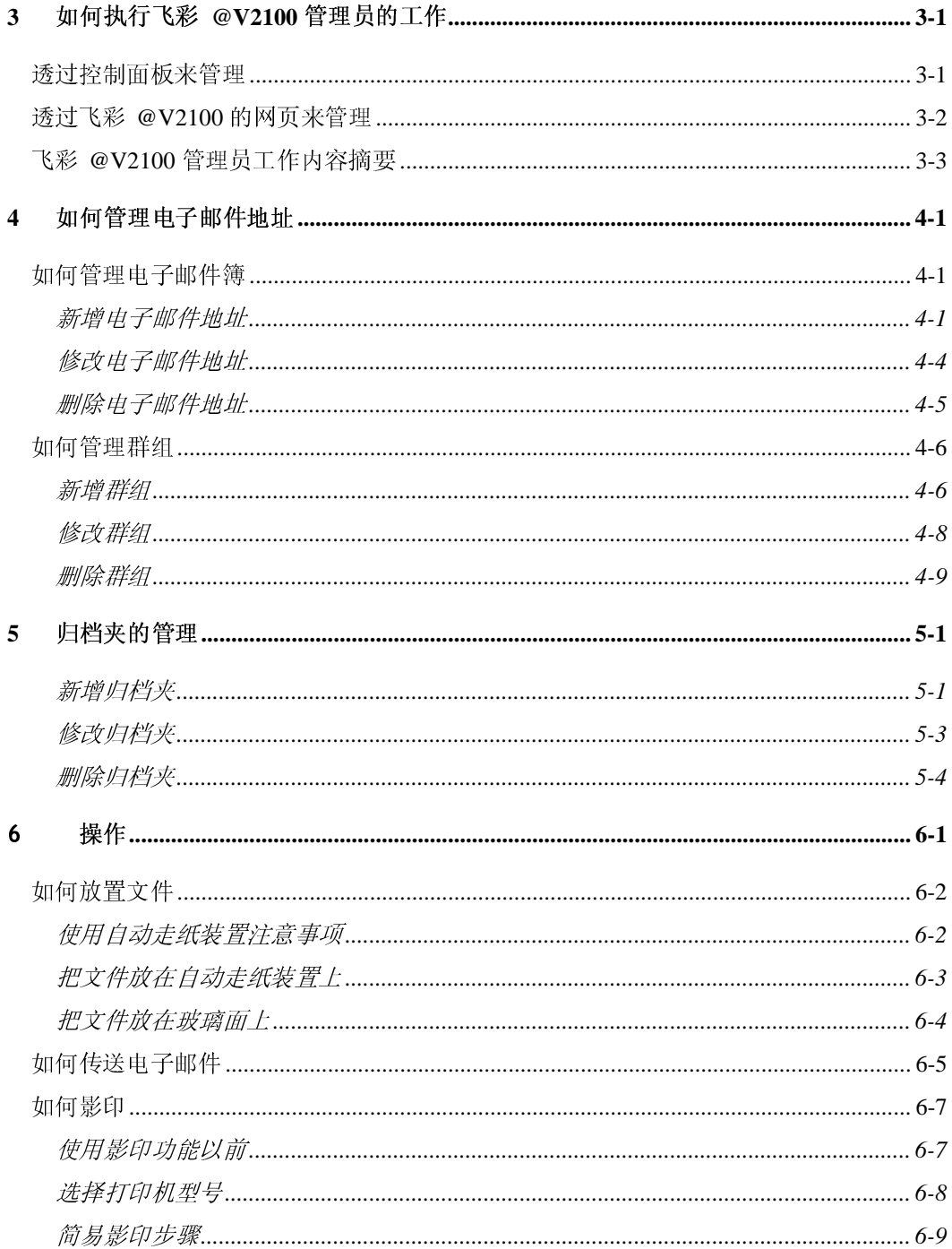

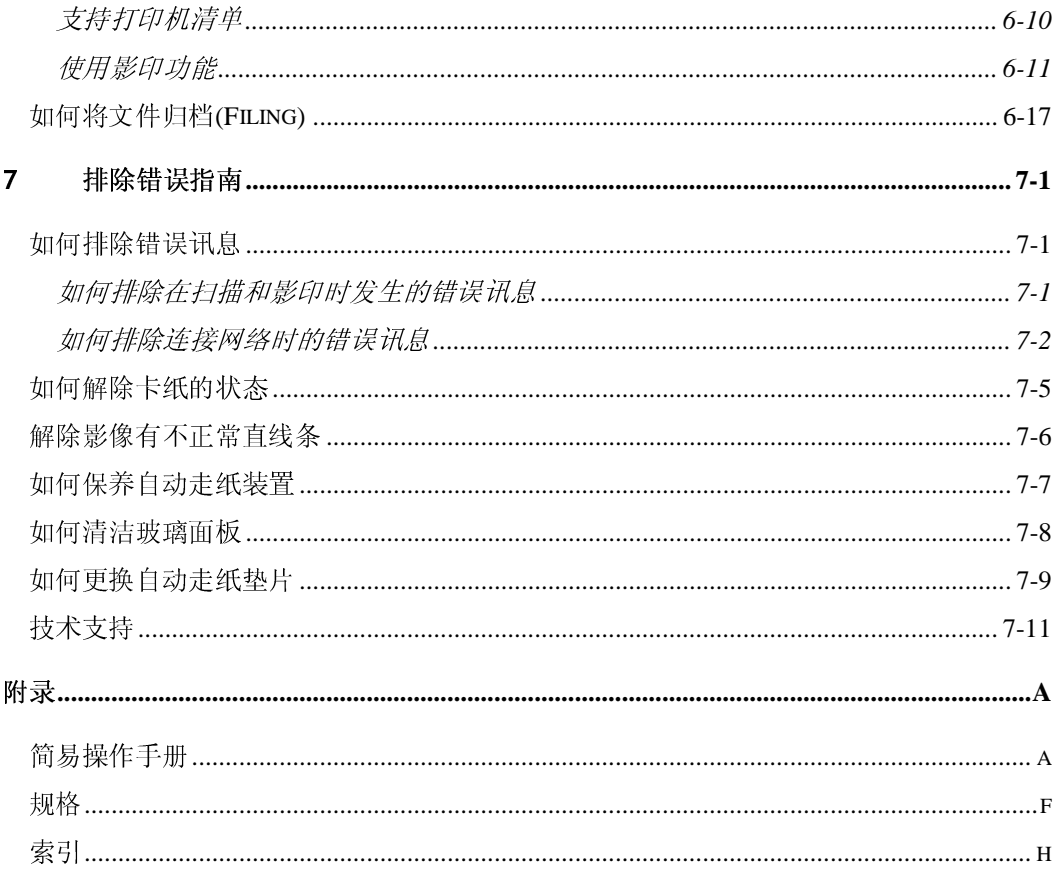

### 认识 飞彩 @V2100 1

## 注意事项

- $\blacksquare$ 请勿将本机台放置在太阳直接照射的地方。直接的日光照射及过度的 高温皆可能会损害扫描仪组件。
- 请勿将本机台安置在潮湿,灰多及化学药品周围的地方。  $\blacksquare$
- 务必使用正确的交流电电源。  $\blacksquare$
- 务必使用随机台附赠的电源转换器(供货商 Delta Electronics, Inc./型号  $\blacksquare$ ADP-50ZB); 否则将造成无法预期的损害而使本机台无法运作, 而这项损失 并不包括在一般的保修条款中。
- 将本机台安装在平稳的桌面上; 倾斜或不平稳的桌面都可能导致机械或  $\blacksquare$ 使用上的问题。

注:为方便未来搬运,请保留本机台所有的包装材料。

首先恭喜您拥有一台完美的虹光网络事务机, 飞彩 @V2100。

飞彩 @V2100 提供您一个崭新的传递文件方式, 迅速将文件数字化, 并利用电 子邮件的方式将文件寄出,亦可利用 intranet 将文件归档至指定的地方,不但可 以提高你的工作效率, 更可以节省邮寄与快递的费用。 不管收件者在世界任 何一个角落,都可以在短短数分钟内接收到文件。

飞彩 @V2100 同时也是个多功能的数字办公设备:把@V2100 与打印机,服务器 连接起来后, @V2100 立即升级为一高品质的数字复印机及文件归档机。 有 了飞彩 @V2100 这个好帮手, 影印、归档、e-mail 皆可于一机完成, 你不需要 再走到影印室或到别人的计算机处存盘,更不需要依赖于快递、或邮局等不划 算而又耗时间的传送方式了。

### 特色

电子邮件功能: 当飞彩 @V2100 透过以太网络和 e-mail (SMTP) 服务器连接 起来后, 只要点选几个按键, 飞彩 @V2100 让你轻松地把文件 e-mail 出去。

影印功能: 飞彩 @V2100 除了可以迅速传送文件外,透过背面的打印机连接 端口,可以和现有的激光打印机连接而升级为高品质的数字复印机。经由简易 的操作面板及 LCD 显示屏幕, 使用者可以在很短的时间内, 完成色阶丰富的数 字影印。

自动走纸功能(Auto Document Feeder, ADF): 透过自动走纸装置, 飞彩 @V2100 可以连续传送二十五页的文件, 有效地提升工作效率。

文件归档: 可以让您透过 intranet 与 FTP,HTTP,DIMS 或 CIFS 通讯协议, 将文 件归档至位于遥远的服务器或个人计算机的档案夹内。

管理邮件地址: 当飞彩 @V2100 在局域网络(Local Area Network) 的环境下 时, 在局域网络内的工作者只要开启浏览器并在网址字段内键入飞彩 @V2100 的 IP 地址后, 飞彩 @V2100 的网页可以计你迅速输入或修改电子邮件地址、 设定管理员的密码及使用者的权限等,防止非局域网络内的工作者使用。

外观

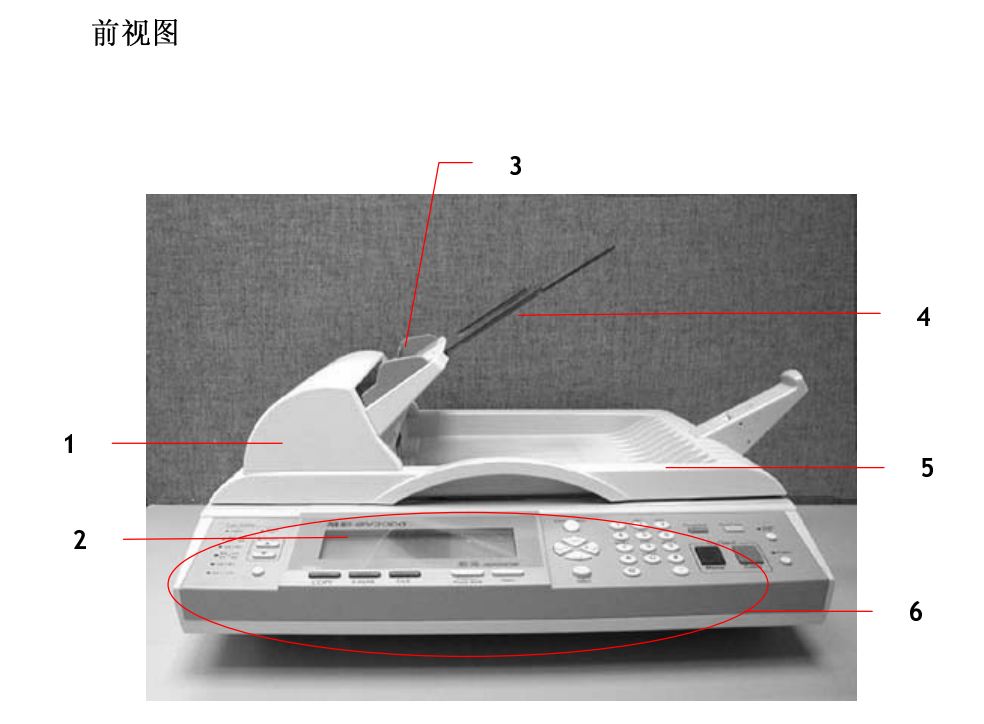

- 1. 自动走纸装置上盖
- 2. LCD-显示屏幕
- 3. 进纸匣
- 4. 托纸架
- 5. 文件上盖
- $6.$ 控制面板

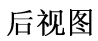

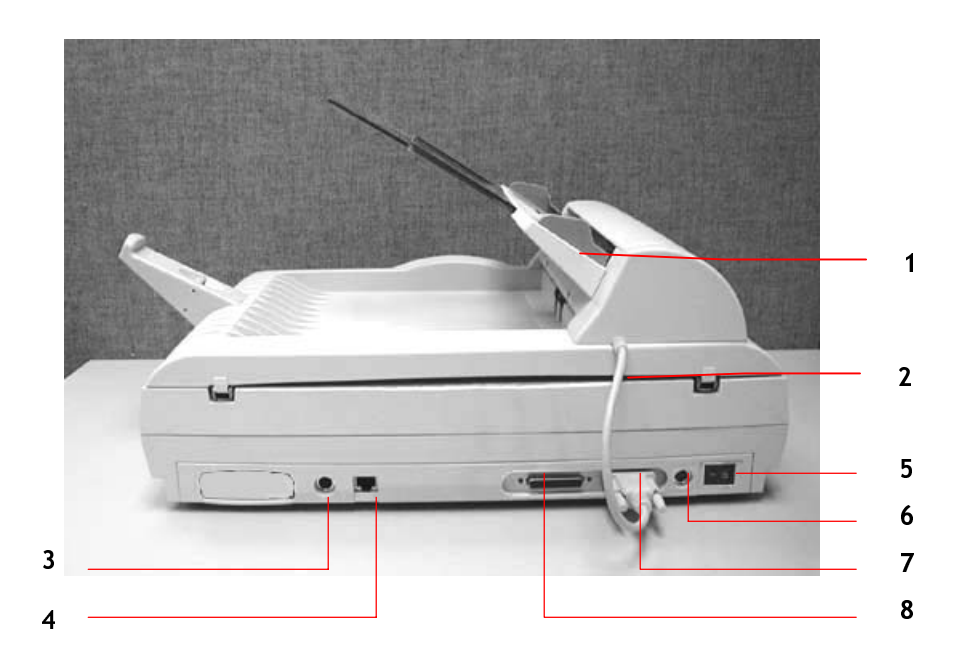

- 1. 进纸匣
- 2. 自动走纸装置连接线
- 3. PS2 键盘端口
- 4. RJ-45 网络端口
- 5. 电源开关
- 6. 电源埠
- 7. 自动走纸装置端口
- 8. 打印机端口

# 控制面板

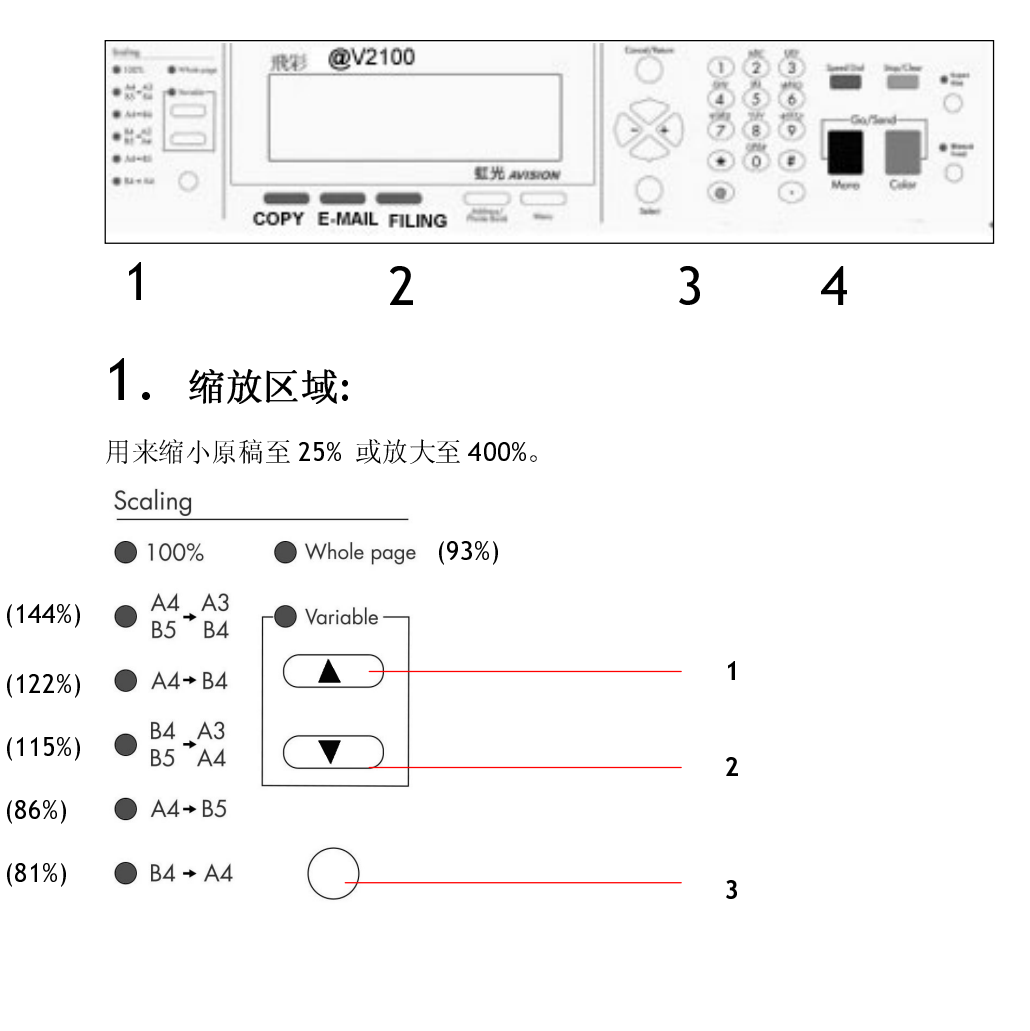

- 1. 用 1% 逐步放大你的文件
- 2. 用 1% 逐步缩小你的文件
- 3. 用预设比例(81%, 86%, 93%, 100%, 115%, 122%, 144%) 来放大或缩小你的文件

#### $2.$ LCD-显示屏幕和功能键:

显示目前的操作状态及选择主要的工作模式。

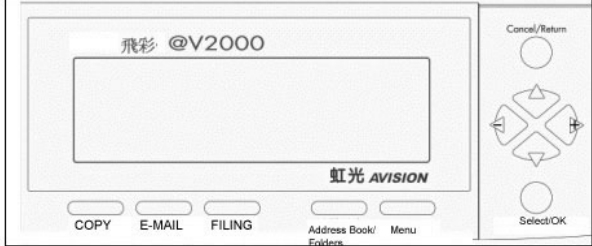

# 功能键及其它:

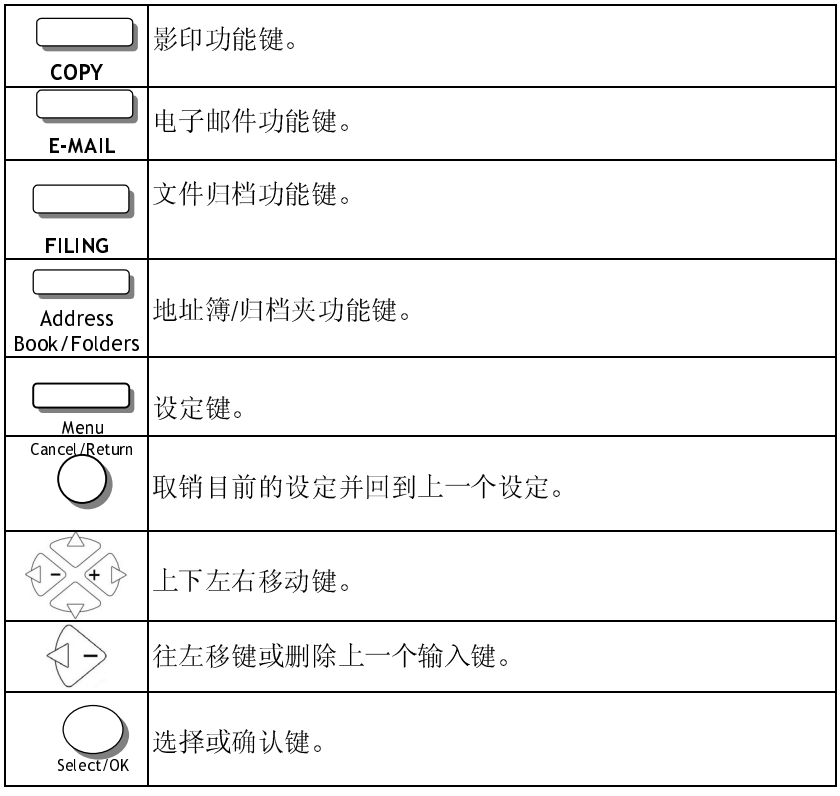

# 3. 数字/文字键:

输入网络参数与影印页数。

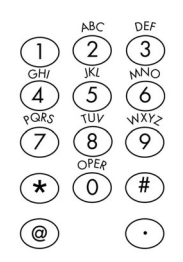

#### 4. 开始键及其它键:

开始键及选择分辨率键。

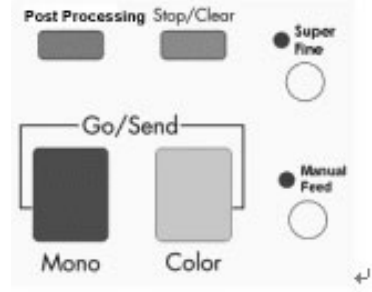

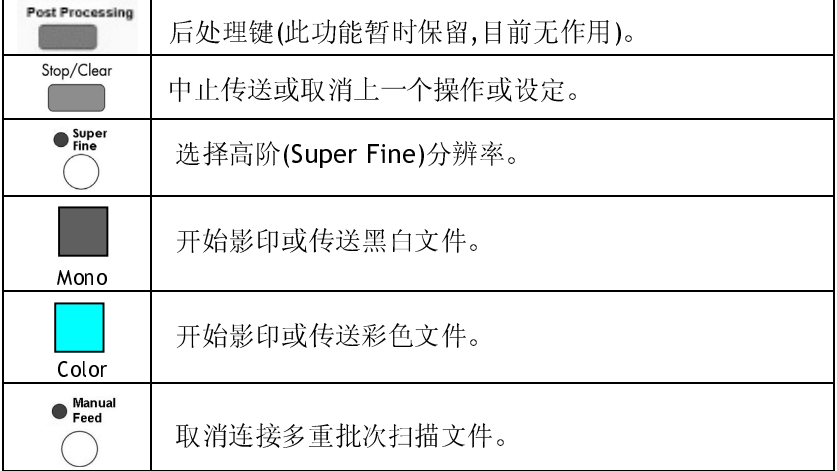

飞彩 @V2100 使用手册

## 设定 飞彩@V2100 的网络环境

飞彩 @V2100 必须要设定好以下的网络参数后,才可以使用电子邮件的功能。 如果你不知道如何完成内部的局域网络设定或是不知道如何完成以下的网络参 数设定,请你和贵公司的系统管理人员联络,请他们帮忙来完成这些设定与安 装。

### 注意事项!把下表抄录下来或影印起来, 交给贵公司的系统管理人员, 请他们把下表的 IP地址填上。

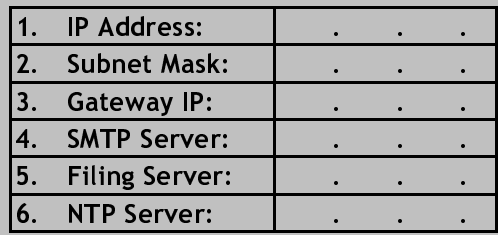

#### 名词解释:

- 1. IP Address: 本机台在网际网络中的 IP(Internet Protocol)地址。 网络上每个可互相连结的计算机都必须具有IP地址。 IP 地址的某一部份是用来指定网络的地址,某一部份 是用来指定计算机的地址。 此地址通常是网络管理 员根据某种规则所给的唯一地址,一般是四个数字 (每个数字不可超过255)以句点相隔的方式来表示, 例如, 10.1.30.186。
- 2. Subnet Mask: 网络管理员所设定的 Subnet mask(子网掩码)地址。
- Gateway(通讯闸) IP 地址。 3. Gateway IP:
- 4. \*SMTP Server: 你的电子邮件服务器的 IP 地址。
- 5. Filing Server: 你的归档服务器的 IP 地址(本 IP 暂时保留,无作用)。
- 6. \*NTP Server: 你的网络时钟服务器的IP地址。

注意事项! 1. \*SMTP: 全名为(Simple Mail Transfer Protocol, 简单邮件传输协 定)是网际网络中一种传送电子邮件讯息的协议。

> 2. \*NTP: 全名为(Network Time Protocol, 网络时钟协议)是网际网络 中一种时钟的协议。

传送电子邮件

飞彩 @V2100 可以让你透过 internet 以 e-mail 的方式来传送文件。 飞彩 @V2100 先把文件扫描后, 再把扫描的图文件转成压缩的格式 如.jpeg,tiff,或.pdf,最后再以电子邮件附件的形式寄出。

飞彩 @V2100 使用简易电子邮件传输协议(Simple Mail Transfer Protocol, SMTP), 将文件传送到你的电子邮件服务器, 再由你的电子邮件 服务器传送到 Internet, 最后再传送到收件者的电子邮箱中.

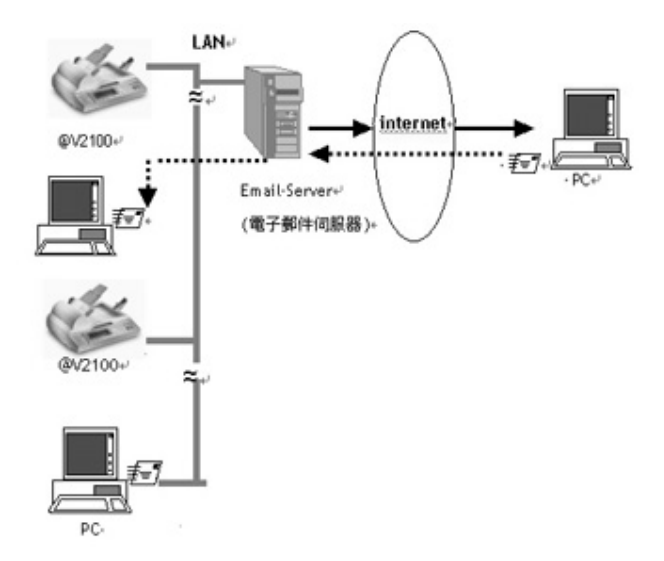

# 文件归档的特色

#### 透过公司内部 INTRANET 将文件归档

飞彩 @V2100 可以让您透过 intranet 与 FTP, HTTP, CIFS, DIMS 通讯协议, 将文件迅速转成压缩的格式(pdf, tiff 或 jpeg)并且将文件放至指定的服务 器或个人计算机的档案夹内。CIFS 是 Microsoft Windows 的档案共享系统, DIMS 是 @V2100 支持 Post Processing 的特殊协议,可搭配如全景的文件 管理系统软件. 文件归档功能的好处是可让公司全体人员共享一机,就可使 所有个人的文件随心所欲地迅速归档. 省掉了一大堆办公桌的空间, 时间 与费用.

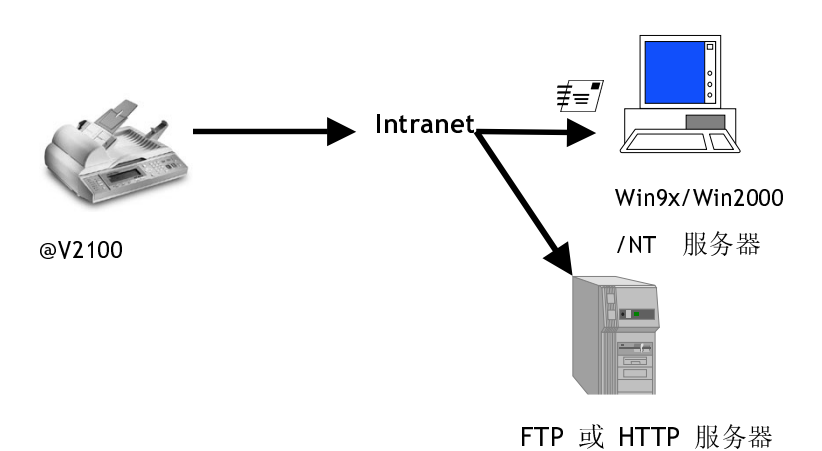

### 基本规格需求

飞彩 @V2100 要充分发挥功能, 需符合下列规格需求:

#### 使用电子邮件功能时需要:

- \*TCP/IP 的网络通讯协议环境  $\bullet$
- 电子邮件服务器 (SMTP server)

#### 使用文件归档功能时需要:

- FTP, HTTP, CIFS, DIMS 的网络通讯协议环境  $\bullet$
- Windows 9x, Windows NT, Windows 2000, HTTP, 或 FTP 服务器  $\bullet$

使用影印功能时需要:

一个使用 PCL 或 Postscript 打印机语言的激光打印机  $\bullet$ 

\*注意事项: \*TCP/IP(Transaction Control Protocol/Internet Protocol): 传输控制协议/ 网际协议。 这两种协议是目前最常使用的网际网络协议。

# 检查包装内容

打开外箱并检查包装内容, 如果有任何缺损, 请立刻通知经销商。

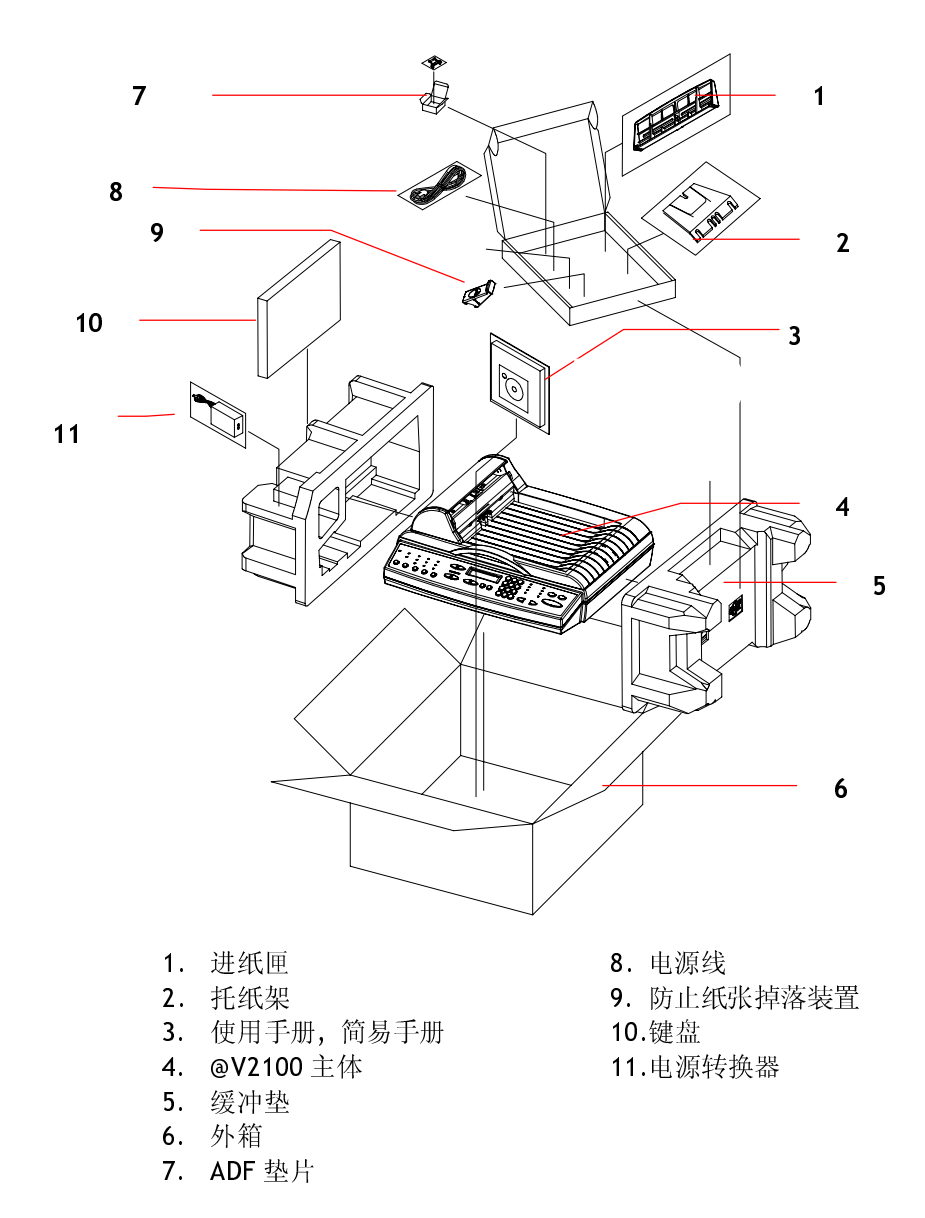

# 解除扫描锁定装置

本产品的扫描组件设有锁定装置用来固定扫描组件,以防止搬动时可能造成的 损害。所以, 在使用本产品之前, 请先把锁定装置移到"使用位置", 否则本 产品无法正常运作。

1). 掀开机器底部, 找寻锁定装置的 位置。

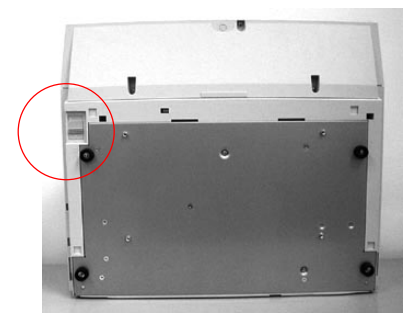

2). 将本产品的锁定装置推至" 使用位置"。

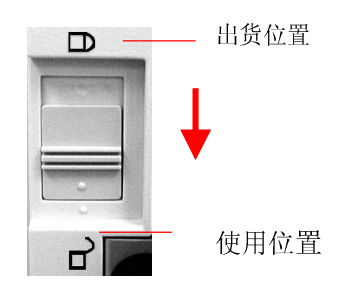

注意事项:

搬动本产品前,请先把锁定装置移到"出货位置",

- 1. 确定扫描组件在本产品的最前端。如果不是,请先打开电源开关,待扫描组件移 动至本产品的最前端时再关掉电源开关。
- 2. 将本产品的锁定装置推至"出货位置"。

# 安装托纸架与进纸匣

把托纸架插入进纸匣。  $1$ ).

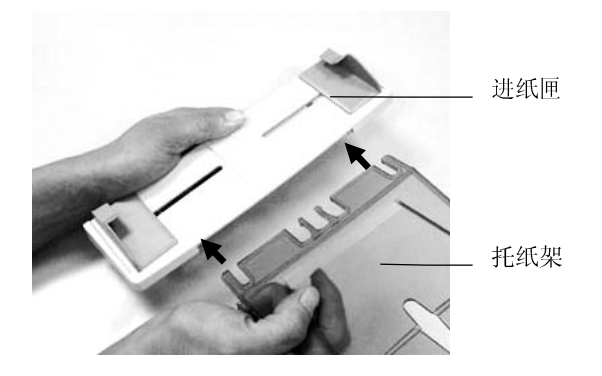

 $2).$ 将进纸匣插入机器上方的自动走纸装置内。

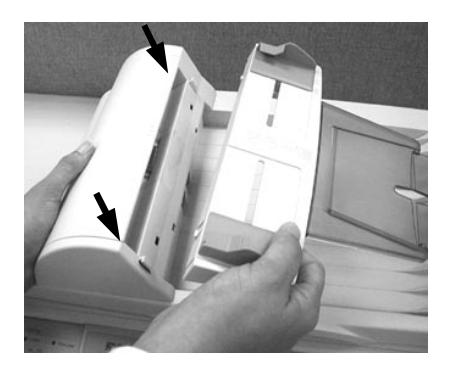

# 安装连接线

#### 安装网络线

 $1.$ 将网络线的一端插入集线器内空的连接埠。

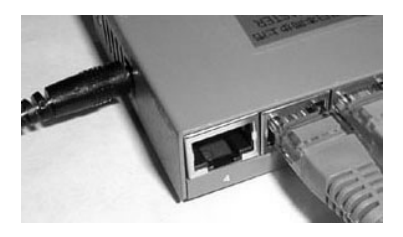

 $2.$ 另一端插入 @V2100 背面标有"LAN"的网络连接端口。

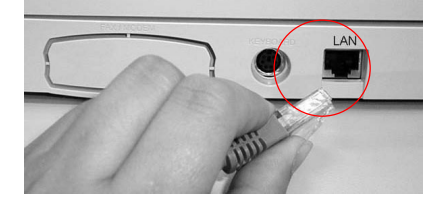

### 安装键盘

将键盘连接线的一端插入 @V2100 背面标有"keyboard"的键盘连  $1.$ 接端口。

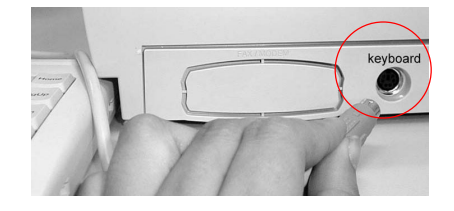

### 安装打印机连接线

- $1.$ 将打印机连接线的一端连接到你的打印机。
- 将另一端连接到 @V2100 背面标有"Printer"的打印机连接端口。  $2.$

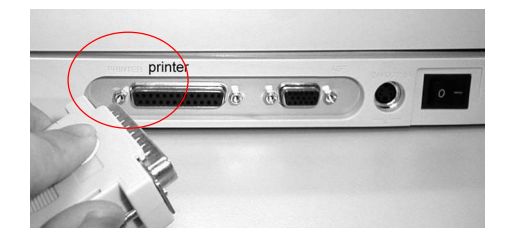

### 安装自动走纸装置连接线

将自动走纸装置连接线 (附在 @V2100 上盖内) 连接到 @V2100 背面标 有"ADF"的自动走纸装置连接端口。

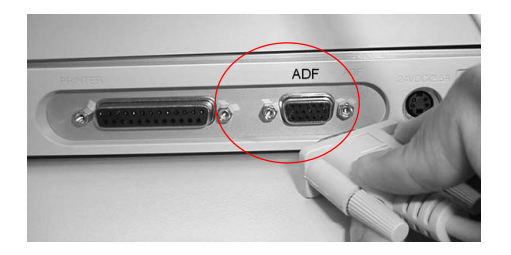

### 连接电源并激活 @V2100

- $1.$ 将电源开关按向"0"的位置。
- $2.$ 将电源线较小的一端插入@V2100 背面的电源插孔。

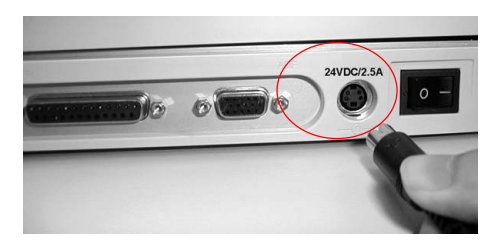

 $3.$ 将另一端插入适当的电源插座。

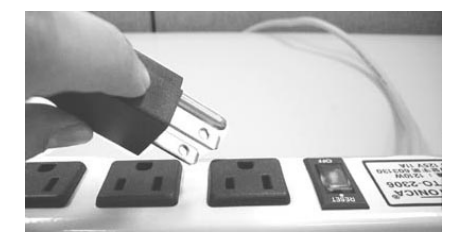

将电源开关按向"I"的位置(如下图), 此时 LCD 窗口显示热机讯息, 接  $\overline{4}$ . 着会显示影印就绪画面。

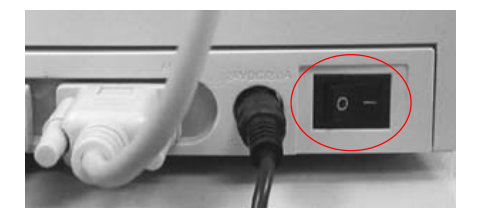

注意事项: 飞彩 @V2100 设有省电模式, 如果四个小时内没有使用飞彩 @V2100, 飞彩 @V2100 会自动关闭灯管。

# 设定网络参数

 $\circ$ 

使用飞彩 @V2100 以前, 请务必把飞彩 @V2100 架设在局域网络的环境中, 同时把网络的参数都设定好之后才可以使用电子邮件与归档功能。如何架设在 局域网络的环境中及设定以下的网络参数,请询问贵公司的网络管理员

#### 使用控制面板来设定网络参数

1. 把飞彩 @V2100 的电源打开后, 在控制面板上按"Menu"键, 然后在 LCD 显示屏幕上选择"Network Configuration",此时如下图的网络参数画面 就会显示出来。

|    | IP Address:   |  |  |  |
|----|---------------|--|--|--|
| 2. | Subnet Mask:  |  |  |  |
| 3. | Gateway IP:   |  |  |  |
| 4. | SMTP Server:  |  |  |  |
| 5. | Filing Server |  |  |  |
| 6. | *NTP Server:  |  |  |  |
| 7. | Save & Exit:  |  |  |  |
| 8  | Exit:         |  |  |  |

网络参数画面

- 2. 请和贵公司的网络管理员请教以上的网络参数并把他们一一输入。
- 3. 使用往下键 (▼) 将光标移至第七项"Save & Exit", 把以上的设定储存起 来。

注意事项:

\*NTP Server: 全名为 Network Time Protocol (网络时钟协议). 要使飞彩  $1.$ @V2100 显示正确的时间, 请在 NTP Server 字段上输入 NTP server (网络时钟协 议服务器)的 IP 地址。你可以参考以下的 IP 地址, 任选一项, 再输入到 NTP Server 字段上即可。

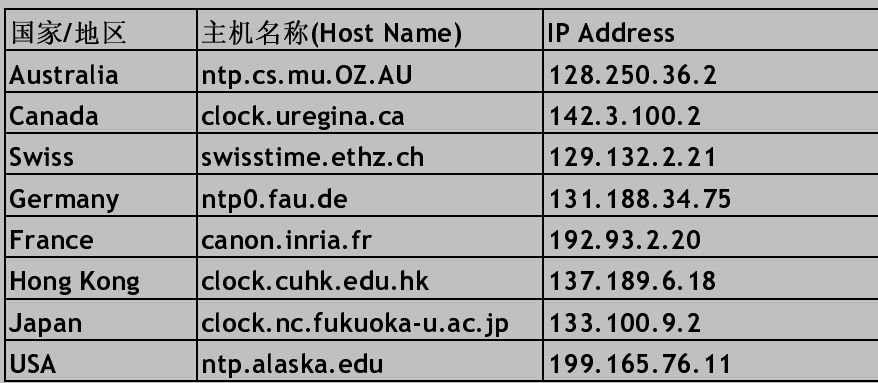

 $2.$ 要使飞彩 @V2100 显示正确的时间, 除了在 NTP Server 字段上输入 NTP server (网络时钟协议服务器)的 IP 地址外, 还需要作另一项设定 - 在日期及时间字段 "Date/Time"上选择你所在的时区。只要在控制面板上按"Menu"钮, 然后点选 "General", 在"Date/Time"选项上选择你所在的时区即可。 完成这些设定后, 即使经过关机再开机,飞彩 @V2100 依然可以显示正确的时间。

# 如何执行飞彩 @V2100 管理  $\overline{\mathbf{3}}$ 员的工作

本章节描述如何在控制面板和 飞彩 @V2100的网页上执行飞彩 @V2100 管理 员的工作。如果你是飞彩 @V2100 的的管理员, 请务必要阅读本章节。

飞彩 @V2100 的管理员可以建立密码以防止其它的人修改原有的设定,所以建 议 飞彩 @V2100 的管理员在执行管理员的工作前, 先把密码设定好。

### 透过控制面板来管理

按下"Menu"键(<u>【 Menu</u>). 如下图的设定画面会显示出来。  $1.$ 

- 1. General
- 2. Network Configuration
- 3. Copy
- 4. E-Mail
- 5. Filing
- 6. Post Processing
- 7. Function Buttons
- 8. Administrator

或下移键 <>> 在不同的项目间移动。 使用上移键  $2.$ 

 $3.$ 关于每个项目的内容,请参考下一个章节 - 飞彩 @V2100 管理员工作 内容摘要。

飞彩 @V2100 使用手册

# 透过飞彩 @V2100 的网页来管理

- 1. 开启你的浏览器, 只要是 Netscape 4.0 或 Microsoft I.E. 4.0. 以上的版本 都可以。
- 2. 在网址字段上键入 飞彩 @V2100 的 IP 地址, 飞彩 @V2100 的网页即会 出现。

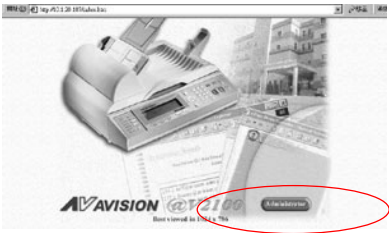

3. 用鼠标左键点选"Administrator", 屏幕会出现"Administrator Login"的 画面。

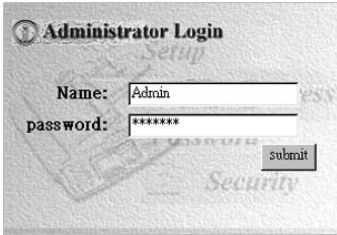

4. 输入管理员的姓名及密码再按"Submit", 此时屏幕会显示管理员设定主 画面。

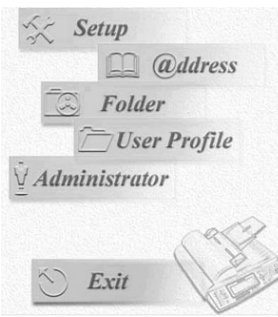

5. 关于每个项目的内容,请参考下一个章节 - 飞彩 @V2100 管理员工作内 容摘要。

# 飞彩 @V2100 管理员工作内容摘要

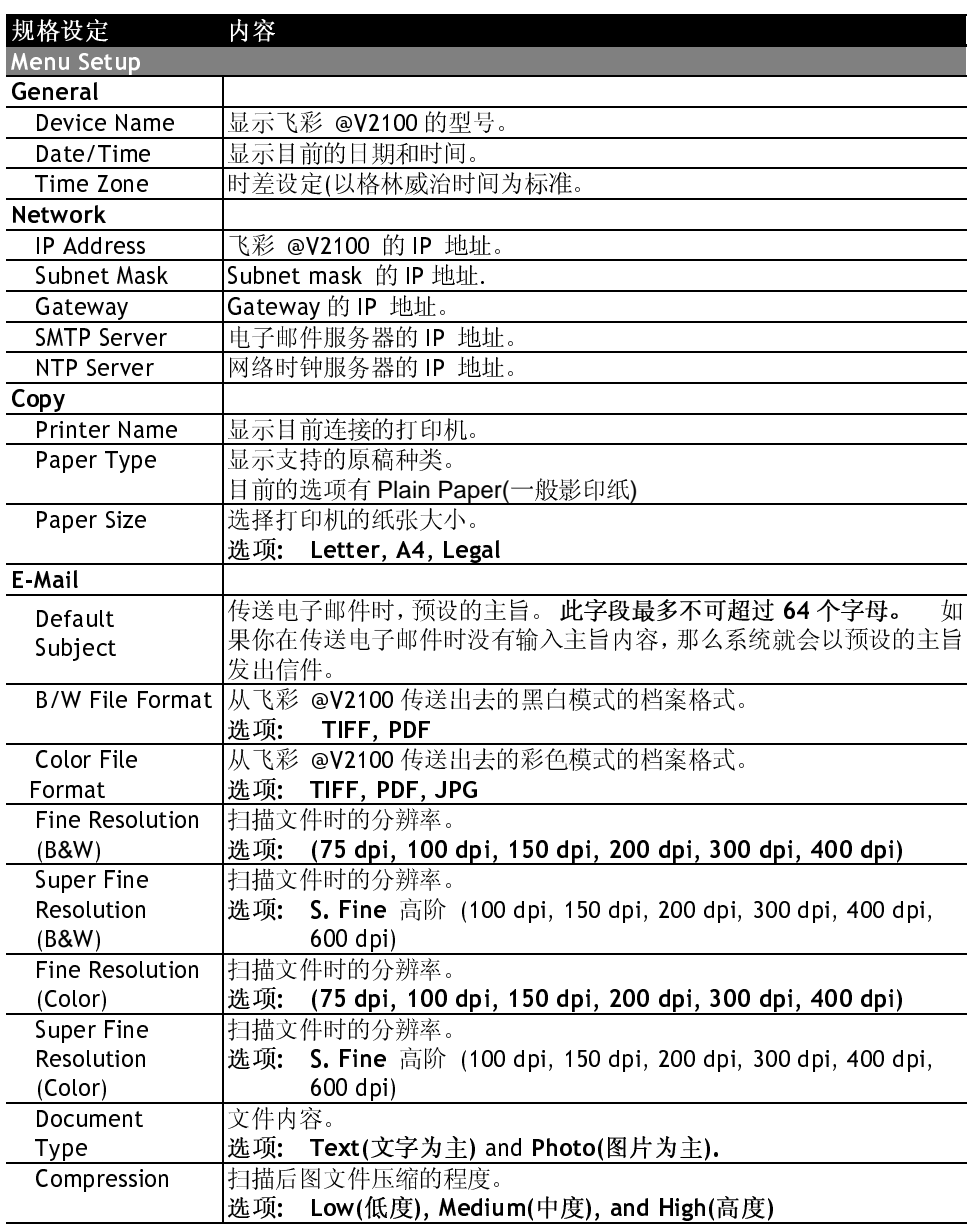

飞彩 @V2100 使用手册

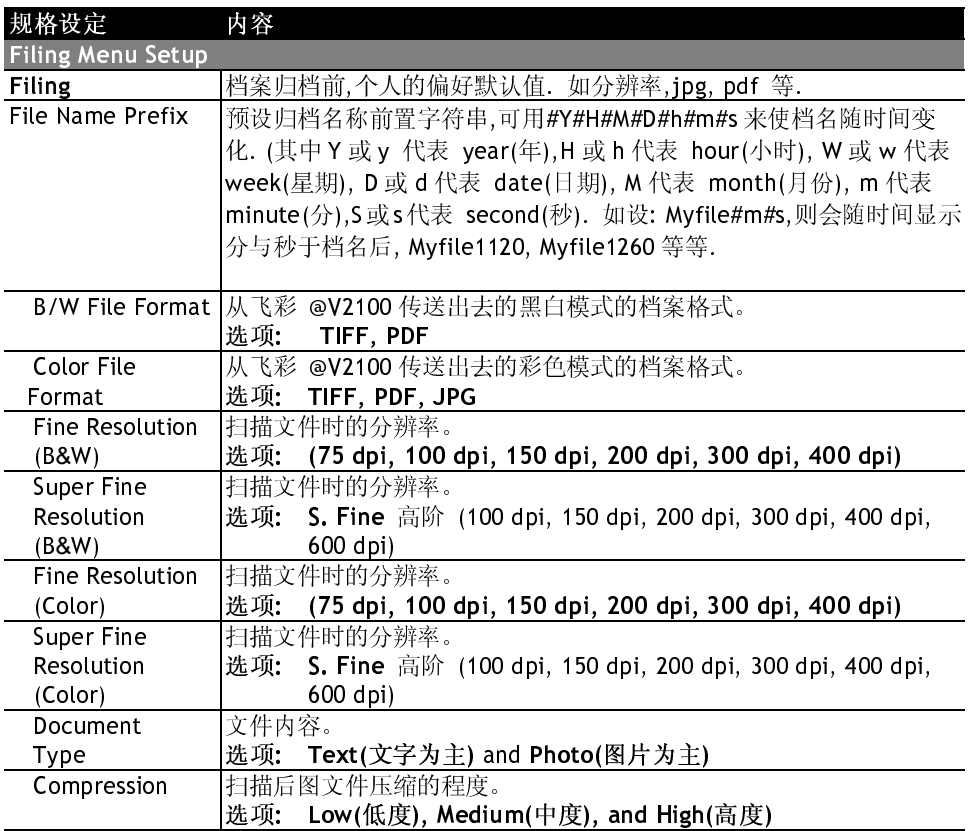

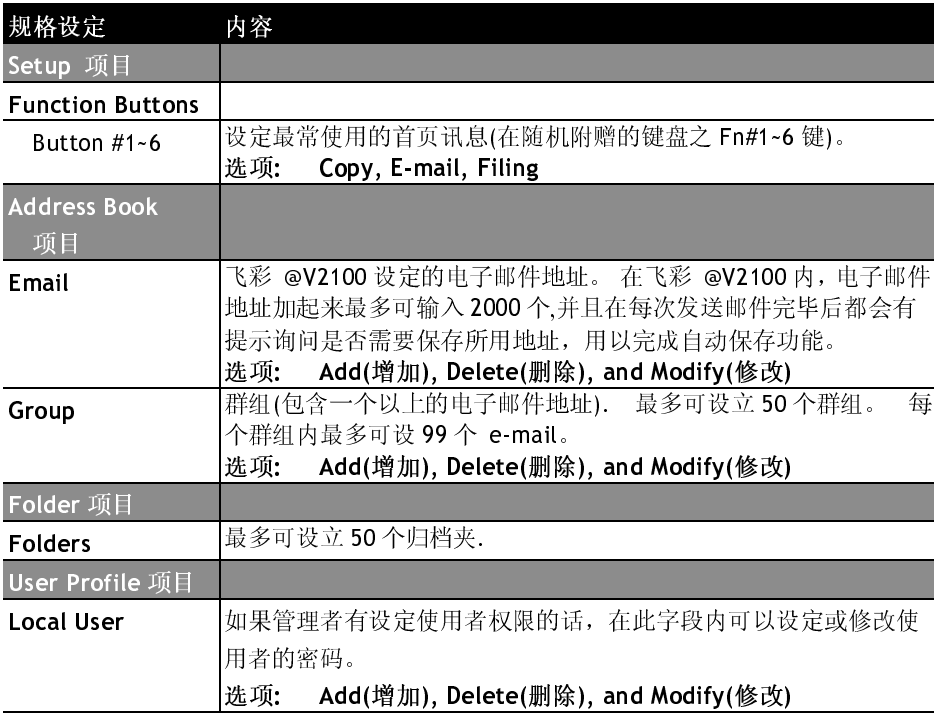

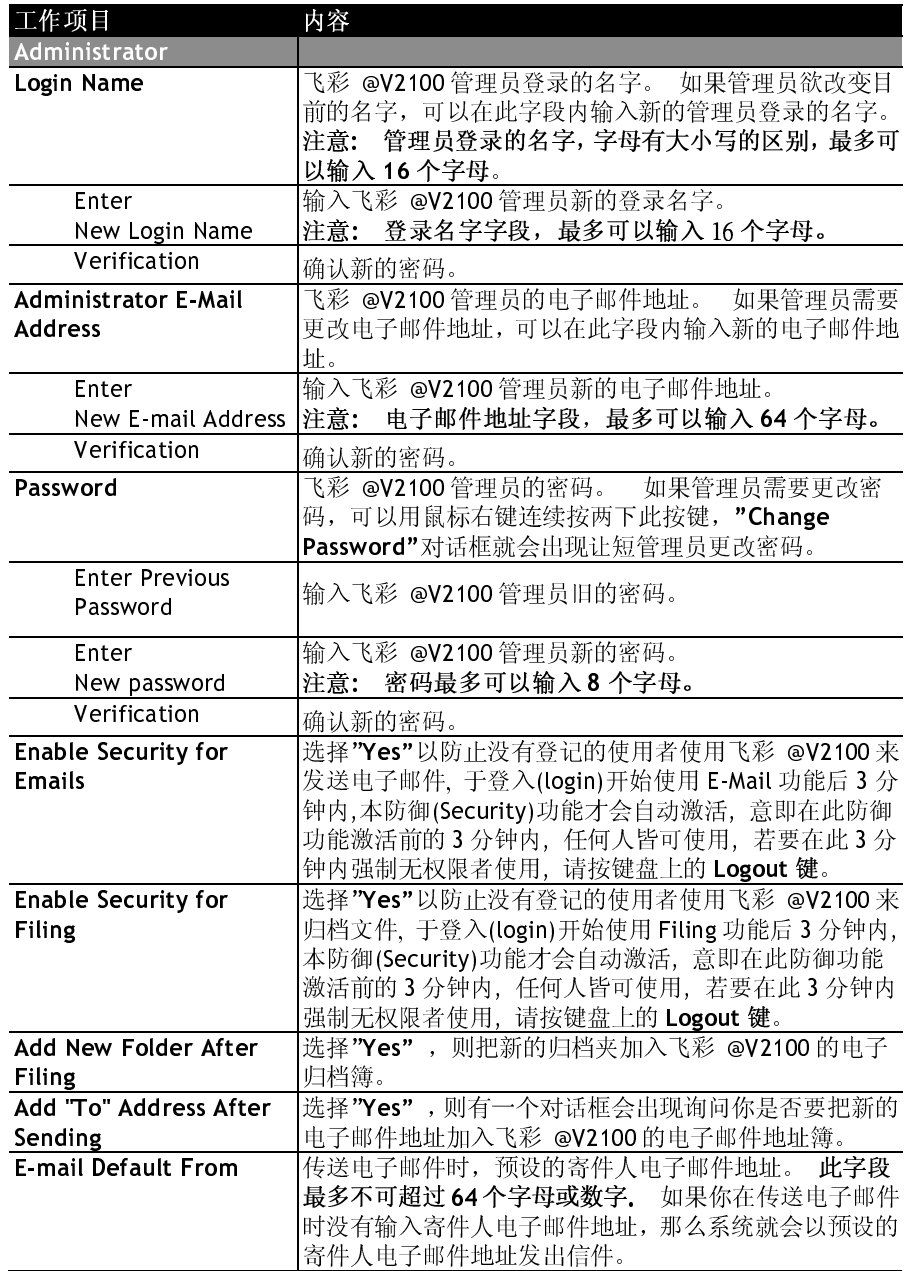

### 如何管理电子邮件地址 4

飞彩 @V2100 设计了创新的网页(Avision Java-Manager), 让你可以在遥远端 控制飞彩 @V2100 的电子邮件地址。如果你是飞彩 @V2100 的管理员, 请务必 在使用前先阅读本章节, 了解如何摇控飞彩 @V2100 电子邮件簿。

## 如何管理电子邮件簿

新增电子邮件地址

如何增加新的电子邮件地址

- 1. 开启你的浏览器, 如 Netscape Communicator 或 Microsoft I.E.
- 2. 在网址字段上输入飞彩 @V2100 的 IP 地址, (例如, http://xxx.xxx.xxx.xxx), 此时会出现如下图的网页。

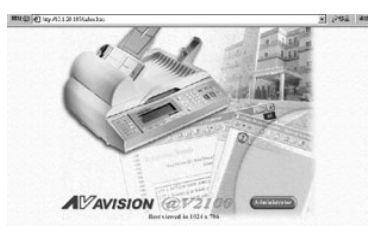

注意事项: 建议你使用 1024 x 768 dpi 的屏幕分辨率来浏览以上网页。

3. 用鼠标左键点选"Administrator", 屏幕会出现"Administrator Login"的画 面。

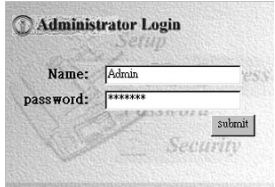

4. 输入管理员的姓名及密码再按"Submit",此时屏幕会出现管理员设定主画 面。

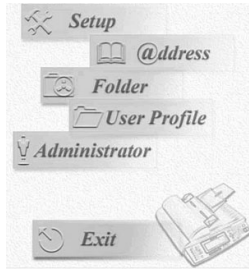

5. 点选"@ddress", 此时屏幕会出现"Address Book"对话框。

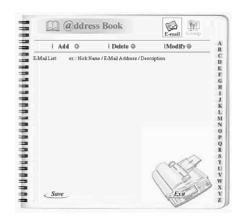

6. 点选" E-mail "图标及"Add", 此时屏幕会出现"Add A New E-mail Address"对话框。

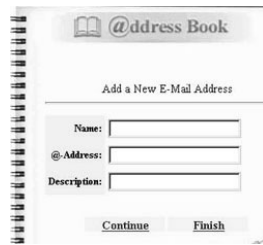

- 7. 输入使用者名称及密码及新增的电子邮件地址,如果你需要输入下一个电 子邮件地址,请点选"Continue"。如果你要离开,请点选"Finish"把刚刚输 入的电子邮件地址暂时储存起来, 然后系统会自动跳回主画面。
- 8. 按 Save 来将刚暂时储存的内容永远存入本机中.

(如果不想储存新的内容, 按 Exit.)

飞彩 @V2100 使用手册

修改电子邮件地址

如何修改电子邮件地址

1. 重复本章第一小节 新增电子邮件地址 中步骤 1 至 步骤 5, 如下 图的"邮件地址簿"对话框会出现。

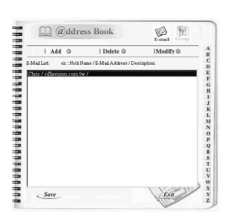

2. 点选"E-mail"小图标后,从邮件地址清单中选择你要修改的电子邮件 地址, 再点选"Modify", "Modify E-mail address" 对话框会出现。

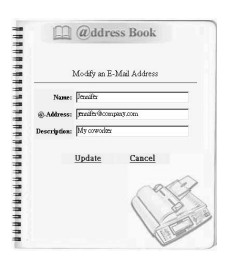

- $\overline{3}$ . 修改你的电子邮件地址。
- 4. 点选"Update"把刚才修改的电子邮件地址暂时储存起来,或是点选 "Cancel"离开此对话框。
- 5. 按 Save 来将刚暂时储存的内容永远存入本机中.

(如果不想储存新的内容, 按 Exit.)

删除电子邮件地址

如何删除电子邮件地址

1. 重复本章第一小节 · *新增电子邮件地址* 中步骤 1 至 步骤 5, 如下 图的"邮件地址簿"对话框会出现。

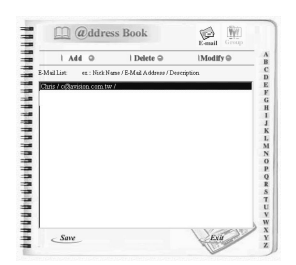

- 2. 点选"E-mail"小图标后, 从邮件地址清单中选择你要修改的电子邮 件地址。
- 3. 点选"Delete",此时屏幕会出现再确认对话框。点选"OK"以暂时 删除刚才的电子邮件地址 或 "Exit"以离开此画面。
- 4. 按 Save 来将刚暂时储存的内容永远存入本机中.

(如果不想储存新的内容, 按 Exit.)
新增群组

如何新增群组

1. 重复本章第一小节 - 新增电子邮件地址 中步骤 1 至 步骤 5, 如下 图的"邮件地址簿"对话框会出现。

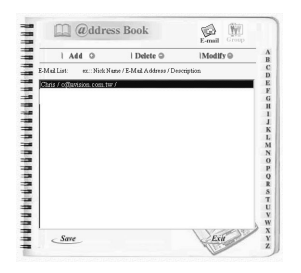

 $2.$ 点选右上方的"Group"小图标后,从邮件地址清单中选择你要修改 的群组, 再点选"Add", "Add A New Group"对话框会出现。

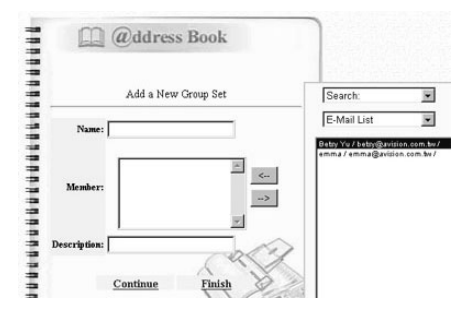

- $3.$ 输入你的群组名称。
- 4. 在右边对话框内选择你需要的电子邮件地址,点选 ← 键以把该电 子邮件地址加入此群组中。
- 5. 如果你需要继续新增群组,请点选"Continue"。如果你要离开, 请点选"Finish"把刚刚新增群组暂时储存起来,然后系统会自动跳 回主画面。
- 6. 按 Save 来将刚暂时储存的内容永远存入本机中. (如果不想储存新的内容, 按 Exit.)

如何修改群组

1. 重复本章第一小节 · *新增电子邮件地址* 中步骤 1 至 步骤 5, 如下 图的"邮件地址簿"对话框会出现。

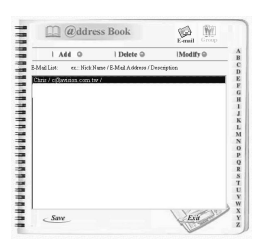

 $2.$ 点选右上方的"Group"小图标后, 从邮件地址中选择你要修改的群 组, 再点选" Modify ", " Modify A Group Set"的对话框会出现。

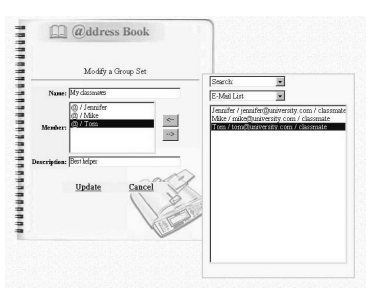

- $\mathcal{R}_{\mathcal{L}}$ 如果你要删除目前群组内的邮件地址,请点选左边对话框内的邮件 地址再点选→ 键; 如果你要新增目前群组内的邮件地址,请点选右边 对话框内的邮件地址再点选←键。
- 4. 点选"Update"把刚才修改的群组暂时储存起来,或是点选"Cancel" 离开此对话框。
- $\overline{\mathbf{5}}$ . 按 Save 来将刚暂时储存的内容永远存入本机中.

(如果不想储存新的内容, 按 Exit.)

删除群组

如何删除群组

1. 重复本章第一小节 · *新增电子邮件地址* 中步骤 1 至 步骤 5, 如下 图的"邮件地址簿"对话框会出现。

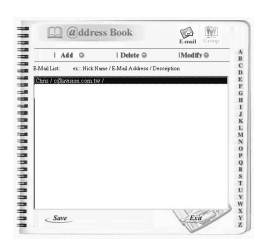

- $2.$ 点选右上方的"Group"小图标后, 从邮件地址中选择你要删除的群 组。
- $3.$ 点选"Delete",此时屏幕会出现再确认对话框。点选"OK"以暂时 删除刚才的群组、或 "Exit"以离开此画面。
- 4. 按 Save 来将刚暂时储存的内容永远存入本机中.

(如果不想储存新的内容, 按 Exit.)

# 5 归档夹的管理

新增归档夹

如何新增归档夹

1. 重复前章第一小节 新增电子邮件地址 中步骤1至 步骤4.点选 Folder, "Favorite Folder"对话框会出现如下图。

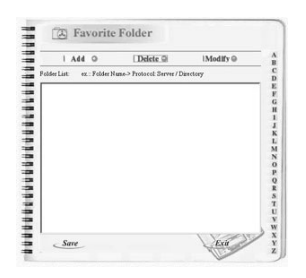

#### $\overline{\mathfrak{Z}}$ . 点选"Add","Favorite Folder"对话框出现。

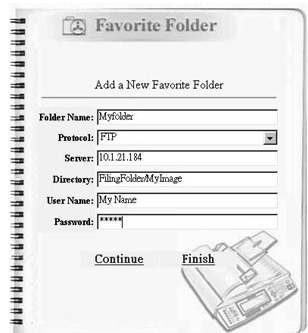

### 依以下说明, 将所要的选项填入上图的对话框中:

Folder Name: 所设的 folder(归档夹)名字 (注意: 名字不可重复).

Protocol: 即通讯协议,有 FTP, HTTP, 及 CIFS.

Server: 服务器的 IP 号码.

Directory: 在 Filing Server 上要存放影像文件的目录路径名称, 请注意此一 设定依 Protocol 而有所不同.

在FTP及HTTP时以从其根目录开始的路径名称(不加斜线). 如:

#### **FILINGFOLDER /image file**

在 CIFS 时,则是以 MS Windows 的 UNC 命名方式必须从该主 机名称开始写起并在前头加双斜线, 如:

- 


User Name: 使用者在 Filing Server 上的**登入帐户名称**,目前 HTTP 尚无法 使用登入帐户, 而当使用一般 Win9x(即 Share level)为 CIFS Server 时, 因其并不需要 Server UID, 所以此设定值无意义. 但如果是以 WinNT 或 Win2000(User level)为 CIFS Server 时则 需要输入可登入并可在上述目录具有写入权限的使用者帐户名 称。

Password: 使用者在 Filing Server 上的登入帐户之密码。

- $3<sub>1</sub>$ • 如果你需要继续新增档按夹, 请点选"Continue"。如果你要离开, 请点选"Finish"把刚刚新增的归档夹暂时储存起来,然后系统会自 动跳回主画面。
- 4. • 按 Save 来将刚暂时储存的内容永远存入本机中. (如果不想储存新的内容, 按 Exit.)

如何修改归档夹

1. 重复本章第一小节 步骤 1, 如下图的"Favorite Folder"对话框会出 现。

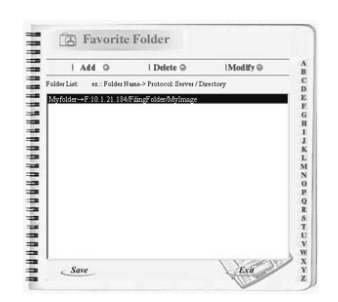

 $2.$ 点选"Modify", 待 Favorite Folder 对话框出现后,直接修改其中的内 容。

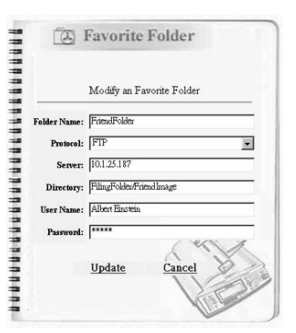

- 3. 点选"Update" 把刚才修改的归档夹暂时储存起来, 或是点选 "Cancel"离开此对话框。
- $\boldsymbol{A}$ . 按 Save 来将刚暂时储存的内容永远存入本机中. (如果不想储存新的内容, 按 Exit.)

如何删除归档夹

1. 重复本章第一小节 步骤 1, 如下图的"Favorite Folder"对话框会出 现。

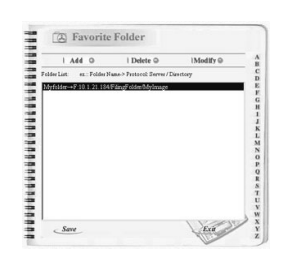

- $2.$ 点选"Delete", 此时屏幕会出现再确认对话框。点选"OK"以暂时 删除刚才的归档夹, 或 "Exit"以离开此画面。
- 3. 按 Save 来将刚暂时储存的内容永远存入本机中.

(如果不想储存新的内容, 按 Exit.)

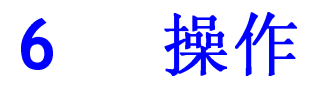

飞彩 @V2100 因为具有简易使用的控制面板,操作起来十分容易。原则上只需 要三个步骤执行电子邮件传送:

- 1. 把文件放在自动走纸装置上或玻璃面上。
- 2. 选择 E-mail 功能键,再输入收件者的电子邮件地址等。
- 3. 按"Mono"键或"Color"键选择传送发式并完成传送。

以下章节描述在操作时的注意事项及其它细节。

使用飞彩 @V2100 的好处是, 你可以选择把文件放在自动走纸装置 ADF (Automatic Document Feeder)内或玻璃面上。 如果你需要传送好几页的 文件, 建议你把文件放在自动走纸装置内, 飞彩 @V2100 的自动走纸装置 一次可以容纳二十五页。 如果你需要传送书本的内页、剪报或是一些有 皱折及不平整的文件,请把文件放在玻璃面上。

### 使用自动走纸装置注意事项

把文件放在自动走纸装置之前,请检查你的纸张是否符合以下规格:

- 纸张尺寸最小需大于 4.5x5.5 英吋, 最大不可超过 8.5x14 英吋。  $\bullet$
- 纸张厚度介于 14 到 28 磅。
- 纸张需为正方形或长方形, 不可有破损的现象。
- 纸张必须没有弯曲、皱折、泪水或墨汁的痕迹、或装订孔。
- 纸张必须没有订书针、活页夹、或粘贴的便条纸在上面。
- 玻璃面板上的文件必先移开,否则可能会引起卡纸.

如果你的文件或纸张有以上上述任何一个现象, 请把文件放在玻璃面上或 是先影印起来再用影印本来传送。

把文件放在自动走纸装置上

- 1. 纸张必须没有订书针、活页夹、或粘贴的便条纸,而且没有破损。
- 2. 如果你的文件有好几页,请把文件先整理一番(如下图)以防止卡纸, 飞彩 @V2100 的自动走纸装置最多一次可以容纳二十五页。

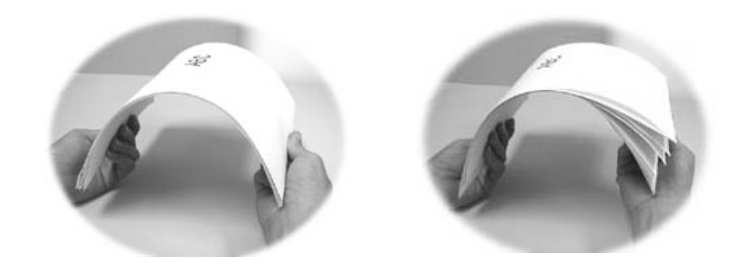

3. 把文件的文字面朝上并确定文件的第一行先插入。

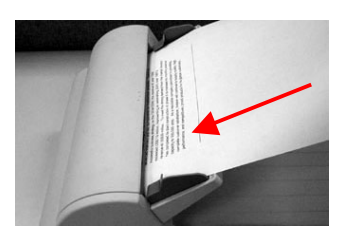

4. 调整两边的导纸槽,使文件适当地在导纸槽内。 把文件放在玻璃面上

- 1. 打开文件上盖,这时你会看到玻璃面。
- 2. 把文件的文字面朝下并把文件的第一行靠近玻璃面的左上角(如 下图)。

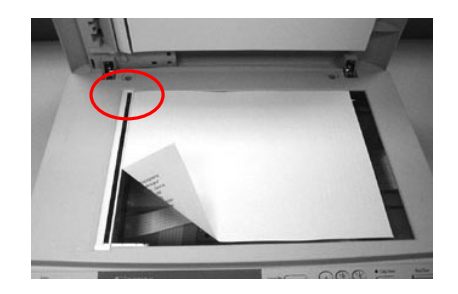

3. 关上文件上盖。

# 如何传送电子邮件

- 1. 如果你有多张文件,请把文件放入自动走纸装置内,并将文字面朝上; 如果你的单张文件放在玻璃面上,请把文件的文字面朝下。
- $2.$ 按控制面板上的 键, LCD 的屏幕显示会出现电子邮件画面。 F-MAII

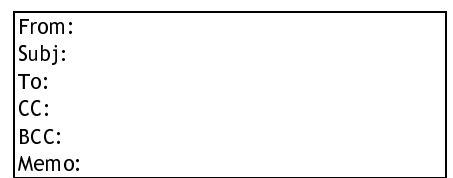

你可以按控制面板上的"Menu"键再选择"E-mail"设定在"Fine Resolution"和"S. Fine Resolution"选择现在欲扫描的分辨率:  $-\frac{40}{30}$  (Fine: 75 dpi, 100 dpi, 150 dpi, 200 dpi, 300 dpi, 400 dpi) 或 高阶 (Super Fine: 100 dpi, 150 dpi, 200 dpi, 300 dpi, 400 dpi,  $600$  dpi).

- Address Boo<br>/Folders  $\mathbf{3}$ . 用键盘输入你的电子邮件地址, 或是按 电子邮件地址簿键 及选择键 从电子邮件簿中选择收件人的电子邮件地址。 Select/OK
- $\boldsymbol{A}$ . 用键盘依序输入你的邮件主旨及其它讯息。
- 5. 按控制面板上的 键,来传送你的黑白文件;
	- Mono 或是按 键,来传送你的彩色文件。 Color
	- LCD 的屏幕此时会显示扫描的进度百分比(如下图), 到达 100% 后, 飞彩 @V2100 会自动把图档传送出去。

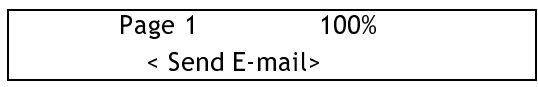

### 注意事项:

- 在收件人的字段内, 你可以输入多个不同的电子邮件地址, 飞彩  $1.$ @V2100 可以同时将文件传给不同的电子邮件地址。
- 如果你有勾选"限制电子邮件权限"(Enable Security for Email),那你就  $2.$
- 如果你发现输入的资料有错误,你可以按"取消键"  $3.$ 回到预设的 状态再重新输入。
- 如果你在输入资料时,停止输入达三分钟以上,你刚刚输入的资料会全  $4.$ 部被清除。
- $5<sub>1</sub>$ 在留言(Memo)字段内, 最多可输入 18 行的文字, 每一行包含 34 个字 母。

### 使用影印功能以前

透过控制面板使用影印功能以前,请确认下列事项:

- $1.$ 确定你的激光打印机支持 PCL 或 PostScript 的打印机语言。
- $2.$ 确定你的打印机已经连接上飞彩 @V2100。

一般而言, 只要是有支持 PCL 或 PostScript 打印机语言的激光打印机, @V2100 都可以和他们相连。 而要使数字影印的功能正常运作,还需要 安装适合该打印机的 printer profile。 Printer profile 可以到本公司的网 页中去下载(http://www.avision.com)。下载完之后, 在 LCD 屏幕上选择 打印机型号即可。

如何选择打印机型号,

- 乙、 在面板上按"Menu"键,用往下键 → 选择"Copy"项目 。
- Select/OK 如下的影印选项画面会出现。 丙、 按确定键
	- 1. Printer Name: 2. Paper Type: 3. Paper Size
- 丁、 按确定键选择"Printer Name"项目,再按往左或往右键选择你的打 印机型号即可。

简易影印步骤

如何影印

1. 如果你有多张文件,请把文件放入自动走纸装置内,并将文字面朝 上;如果你的单张文件放在玻璃面上,请把文件的文字面朝下。

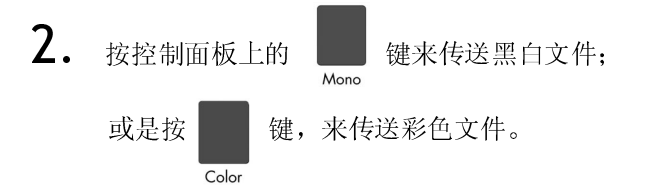

LCD 屏幕此时会显示扫描进度百分比(如下图), 到达 100% 后, 打印机 即可打印出影印的张数。

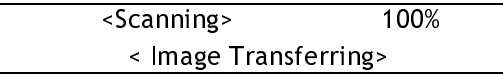

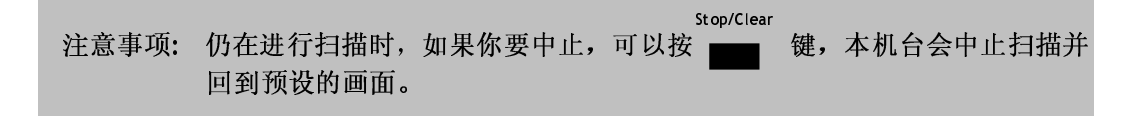

操作 6-9

使用影印功能以前,请确定你的激光打印机已经连接上飞彩 @V2100。我 们支持下列厂牌及型号的激光打印机:

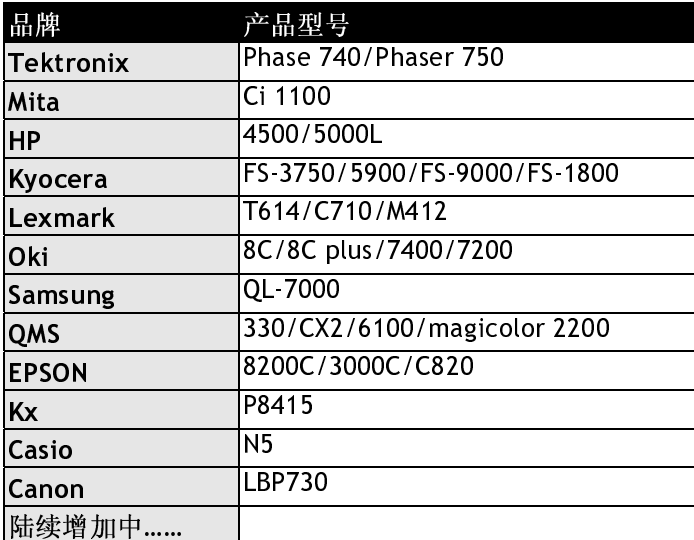

\*\* 注意事项: 欲知最完整可与@V2100 相连的打印机型号,请浏览本公司的网页。 http://www.avision.com

透过控制面板的按钮,你可以使用多种飞彩 @V2100 提供的影印功能。这 些功能包括:

- 放大或缩小原稿 (Changing Scaling)
- 调整浓淡程度 (Adjusting Density)  $\bullet$
- 选择影印品质 (Choosing Copy Quality)
- 选择输出的纸张尺寸 (Choosing Paper Size)  $\bullet$
- 选择影印份数 (Increasing Copy Count)  $\bullet$
- 加强文字或图形 (Focusing on Photo or Text)  $\bullet$

### 放大或缩小原稿

飞彩 @V2100 的预设缩放比例为100%. 如果你要放大或缩小原稿尺寸, 只要按缩放区域的按键即可。

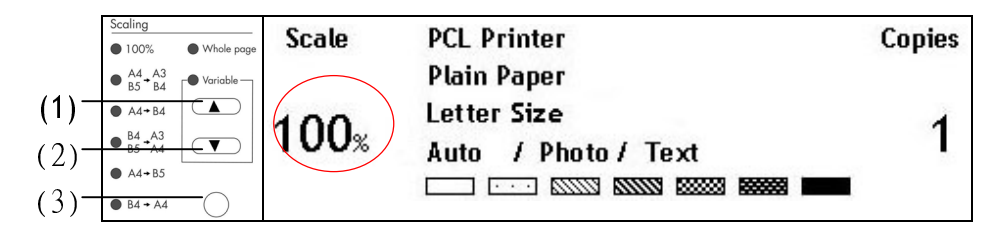

#### 如何放大或缩小原稿

1. 按(1) ▲ 键以一个百分比的倍率来放大你的原稿: 或者按(2) ▼ 键以 一个百分比的倍率来缩小你的原稿。

#### 或是

1. 按(3)键以默认值 [144%, 122%, 115%, 93% (整页) 86%, 81%] 来缩放 你的原稿。

注意事项: 影印完毕后, LCD 屏幕会自动回到预设的影印画面。

*飞彩 @V2100* 使用手册

#### 调整浓淡程度

飞彩 @V2100 的预设浓淡度为 Normal。 如果你的原稿太淡或太黑, 你都 可以修改浓度,以达到最好的影印效果。

### 如何调整浓淡程度

1. 按面板上的影印键(Copy)以激活影印画面。

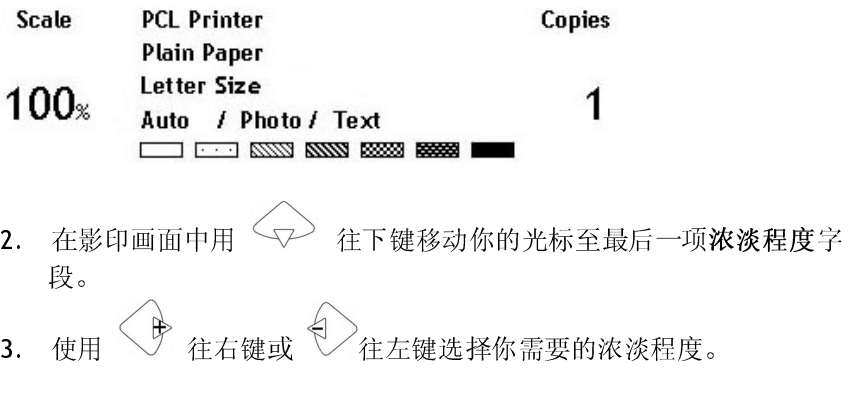

选择影印品质

飞彩 @V2100 的预设影印品质为适合一般商业文件的 一般 Fine resolution (300 dpi) 和 高阶 Super Fine resolution (600 dpi)。

如何选择影印品质

 $\begin{array}{c}\n\text{Super} \\
\hline\n\text{Fire}\n\end{array}$ 按面板右边的

高阶影印品质键, LCD 指示灯亮起后即可。

选择输出的纸张尺寸

飞彩 @V2100 的预设纸张大小为 信纸 (Letter size)。 如果你的打印机 内的纸张不是信纸 (Letter size) 而是 A4 或 Legal, 请改变飞彩 @V2100 内设定输出的纸张大小。

### 如何改变纸张尺寸的设定

- 1. 按面板上的"MENU"键,再选择"Copy"设定,此时屏幕会出如下画面。
- 1. Printer Name: 2. Paper Type: 3. Paper Size: 2. 按 <▽> 往下键来移动你的光标到纸张尺寸的字段。
- 使用 < <del>♪</del><br>使用 < → 往右键 或 → 往左键选择你需要的纸张尺寸。  $\mathbf{R}$

飞彩 @V2100 的预设影印张数为 1, 你可以用数字键或键盘来增加你的 影印张数。

如何增加影印张数

按面板上的影印键(Copy)以激活影印画面。  $1.$ 

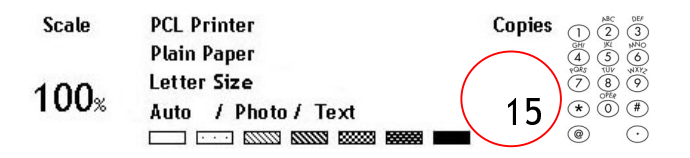

1. 在影印画面下直接用数字键或键盘来输入你需要的影印张数,此时 LCD 屏幕会显示你刚刚输入的影印张数。

影印完毕后, LCD 屏幕会自动回到预设的影印画面。 注意事项:

加强文字或加强图片

飞彩 @V2100 的预设选项为自动模式(兼顾图片与文字品质的输出模式)。 如果你要加强文件中的图片, 你可以选择 图片 (Photo), 使图片的输出更 清楚。

如何加强文字或图片

按面板上的影印键(Copy)以激活影印画面。  $1.$ 

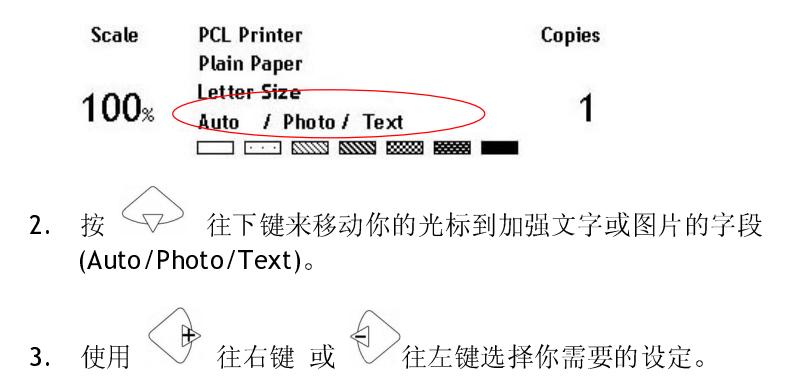

# 如何将文件归档(Filing)

- 1. 如果你有多张文件,请把文件放入自动走纸装置内,并将文字面朝上: 如果你的单张文件放在玻璃面上, 请把文件的**文字面朝下**。
- 2. 按控制面板 | | | | | | | | | | 键, LCD 的屏幕显示会出现文件归档画面。 **FILING**

File Prefix: Folder: Password: Post Proc.: None

你可以按控制面板上的"Menu"键再选择"Filing"设定在"Fine Resolution"和"S. Fine Resolution"选择现在欲扫描的分辨率:  $-\frac{40}{100}$  (Fine: 75 dpi, 100 dpi, 150 dpi, 200 dpi, 300 dpi, 400 dpi) 或 高阶 (Super Fine: 100 dpi, 150 dpi, 200 dpi, 300 dpi, 400 dpi,  $600$  dpi).

- (A) 进入 Filing 的操作画面后, 第一行 File Prefix 是所要 存盘的名称开头,请输入您想要的档名(不含扩展名).
- (B) 第二行的 Folder 则是此次 Filing 操作的存盘目的地, 可 以输入前述 Folder Name 的任何前段字符串再按 Select/Enter 来查出 Folder, 或者按面板 Address Book/ Folders 键来显示所有的 Folders 再以光标来选取所要的 Folder, 此时若要新增 Folder, 按 <New Folder>来产生 新的 Folder.。

3. 此时会进入如下 folder 设定画面并且填入与选择所要的项目,

(注意事项:因不同的服务器配各种的通讯协议会使在服务器/计算机内的分享 设定不一样,请您和服务器专员索取所要的资料. 以下将假设使用的通讯协议是 CIFS 在 Win9X 环境下.)

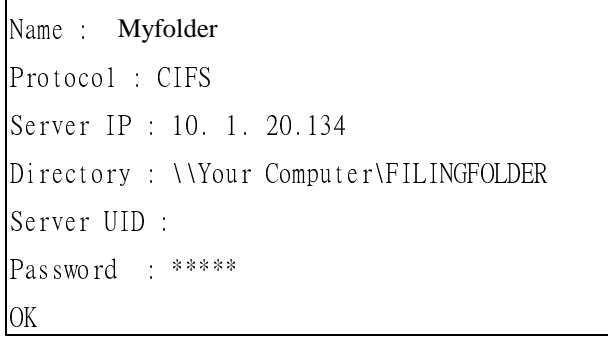

以上需要填入的项目,请参考归档(Filing)夹的管理章节.

4. 选 OK 项目并按

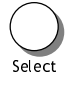

键以跳回 Folder 的主画面,如下:

File Prefix: Myfile Folder: Myfolder Password: Post Proc.: None

若尚未填入 File Prefix 名称,请填入.

以下为 Win98 CIFS server 设定画面供您参考:

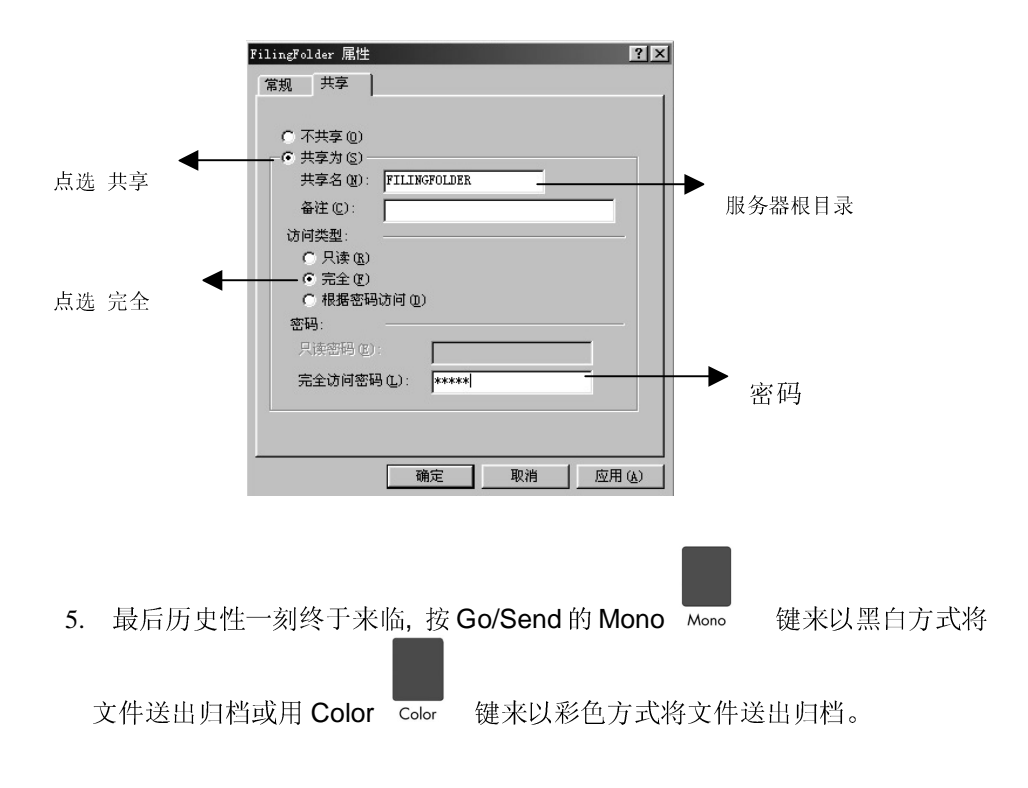

### 排除错误指南  $\overline{\mathbf{7}}$

## 如何排除错误讯息

如何排除在扫描和影印时发生的错误讯息

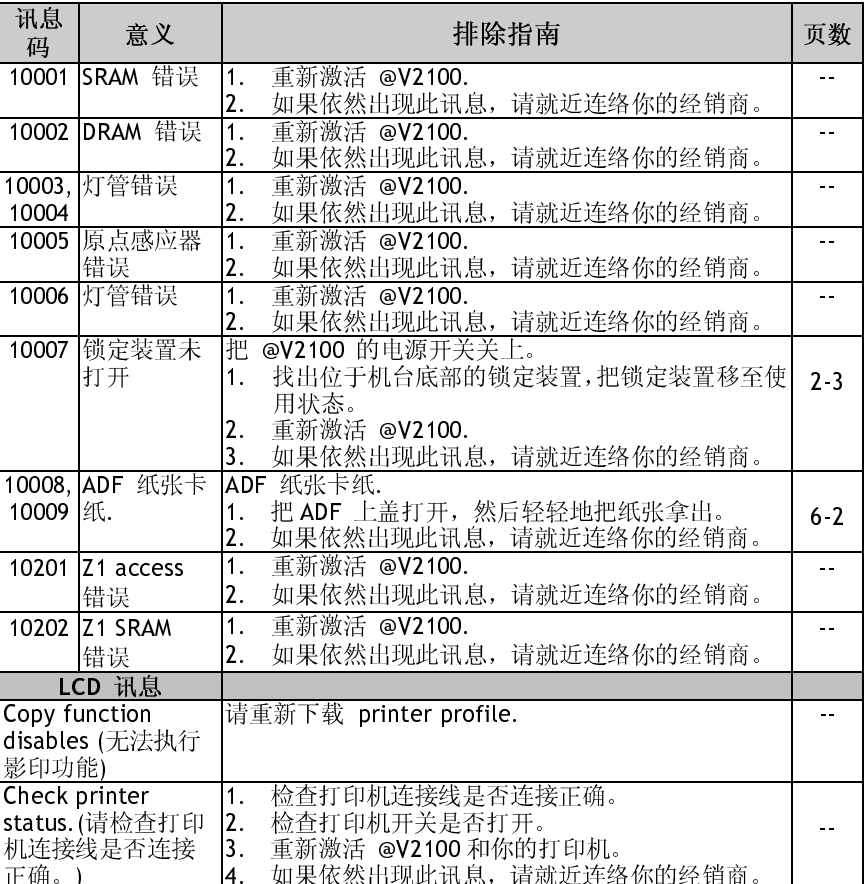

### 如何排除连接网络时的错误讯息

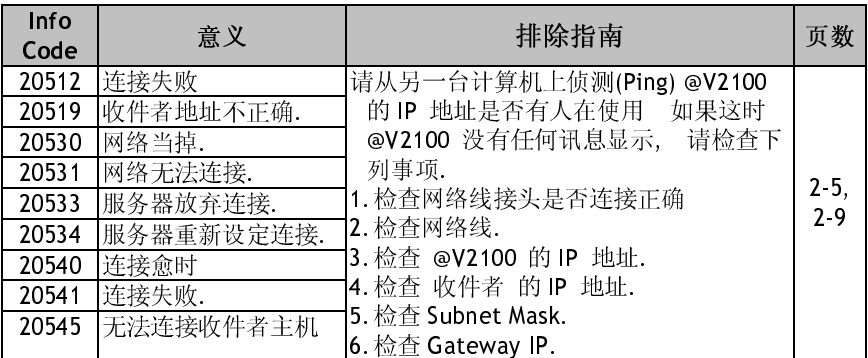

### 如何排除传送 E-Mails 时发生的错误讯息

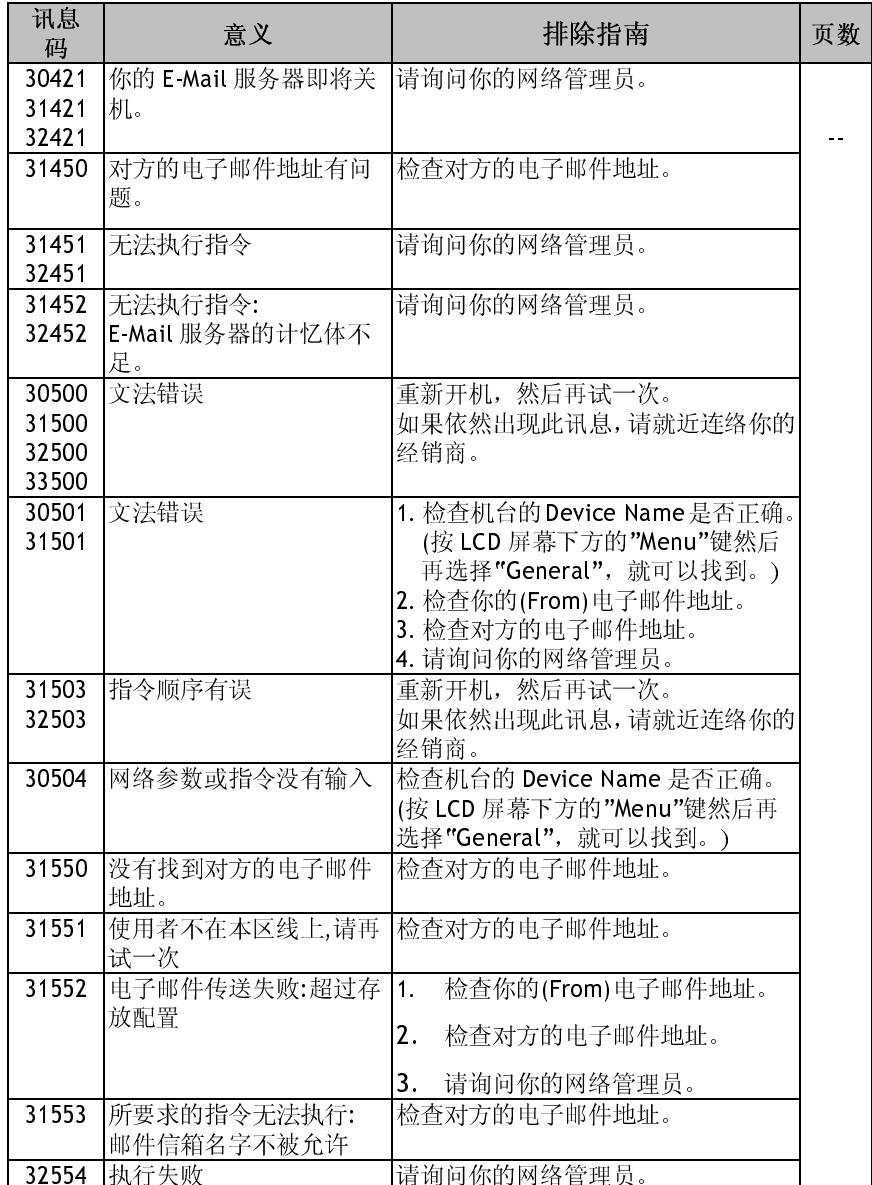

### 如何排除归档 Filing 时发生的错误讯息

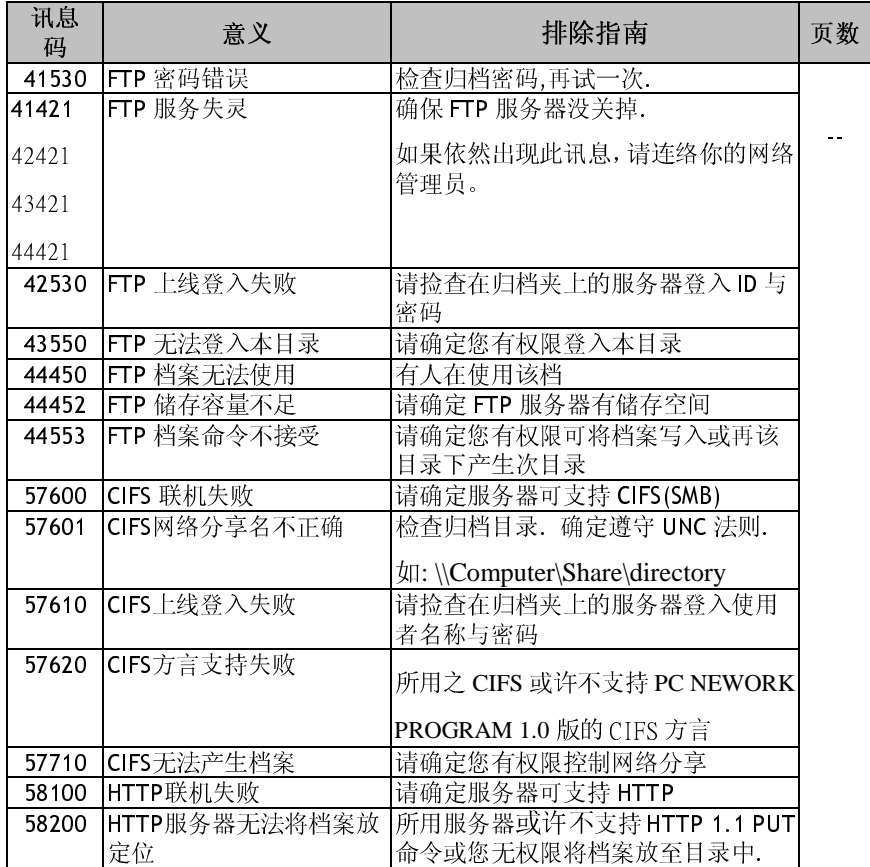

# 如何解除卡纸的状态

遇到卡纸的情形时,请依照下列指示把纸张拿出来:

- 1. 把自动走纸装置上盖往外打开(如下图之箭头方向)。
- 2. 轻轻地将纸张从自动走纸装置内拿开。
- 3. 把自动走纸装置上盖关上。 现在你可以继续使用飞彩 @V2100.

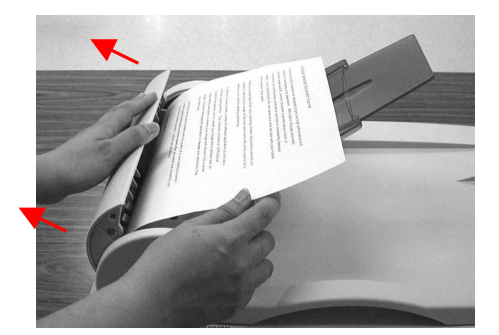

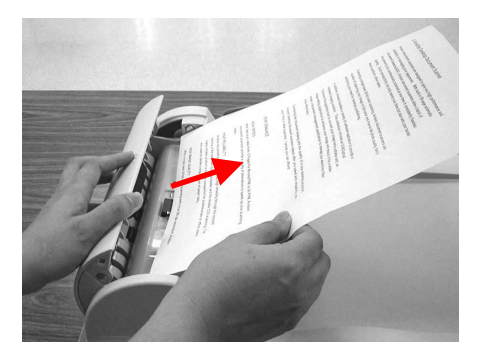

# 解除影像有不正常直线条

遇到扫描出来的影像有不正常的直线条时,请先擦拭干净玻璃面板前端的小长 形玻璃块后,再执行扫描一次.

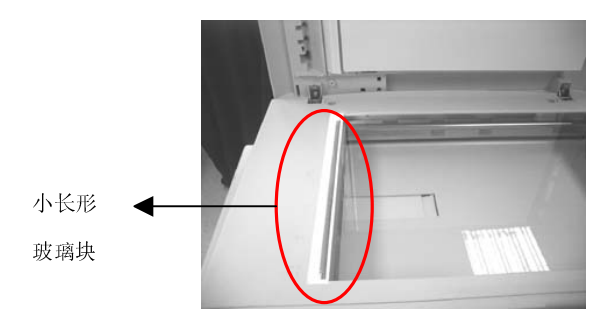

# 如何保养自动走纸装置

自动走纸装置内的垫片和馈纸轴可能会被墨水、碳粉、或纸上涂料所沾污。 因此,如果您遇到文件馈送不顺畅或数张文件同时馈送的情况时, 您的 @V2100 就需要经常的清理:

### 清理程序

- 用棉花棒沾湿浓度 95% 的酒精将。  $1<sub>1</sub>$
- 打开自动走纸装置的前置门,用沾湿的棉花棒左右来回擦拭馈纸轴。转  $2.$ 动馈纸轴并继续擦拭馈纸轴直到滚轴干净为止。尽量避免牵扯或损害到 夹纸弹簧。
- ADF 垫片需由上往下擦拭, 尽量避免钩到夹纸弹簧。  $3.$
- 关上前置门, 您的 @V2100已经可以使用了。  $4.$

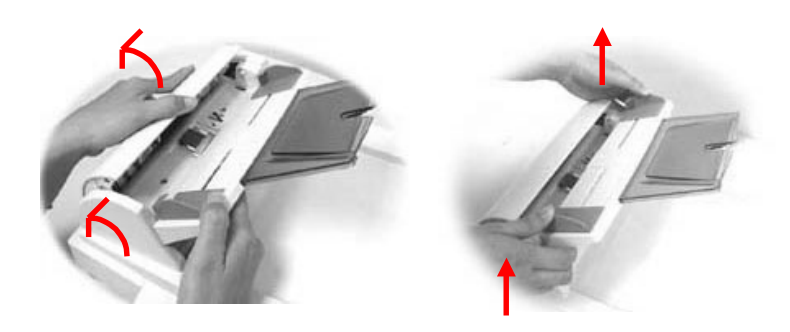

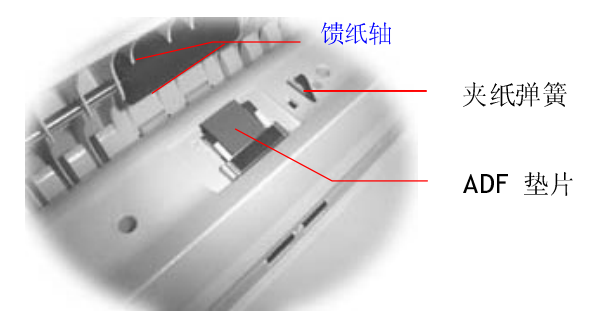

# 如何清洁玻璃面板

为了确保最佳的影像品质和扫描效率,最好能不定期的清理飞彩 @V2100。

### 如何清洁玻璃面板

- $1.$ 用拭镜纸沾湿取浓度 95% 的酒精将。
- 2. 打开文件上盖如下图,用拭镜纸左右来回擦拭玻璃镜片。
- 阖上文件上盖。 @V2100 可以重新使用了。  $3.$

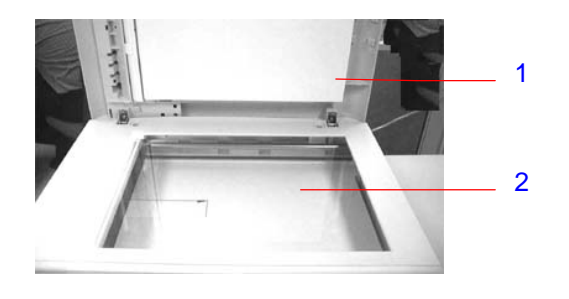

- 1. 文件上盖
- 2. 玻璃镜片

# 如何更换自动走纸垫片

文件透过 ADF(自动走纸装置)方式扫描大约超过 20,000 张后, ADF 垫片弹簧会 开始磨损, 这个时候, 纸张进纸时可能会有些不顺。 遇到这种情形时, 请更换 自动走纸装置垫片组件。 如果你没有自动走纸装置垫片组件,请就近向您的 经销商洽询订购新的组件,并依照下列指示来更换。

### 拆卸程序

- 1. 两手握住自动走纸装置的两侧,左手往外把前置门打开。
- 2. 用拇指与食指分别按住 ADF 垫片组件的两边, 稍稍用力往上拉即可拿出。

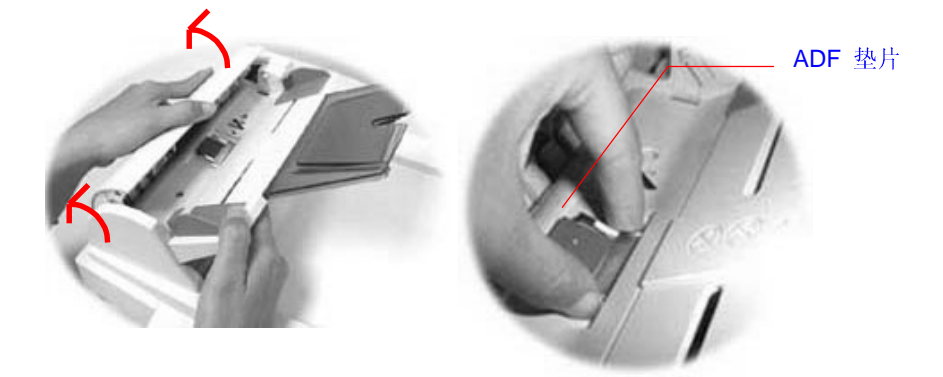

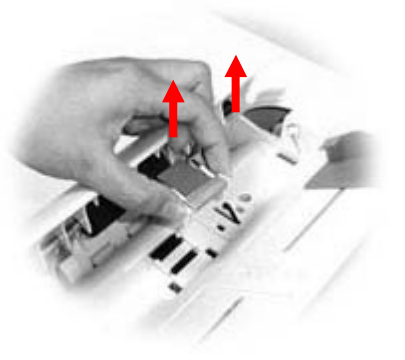

飞彩 @V2100 使用手册
#### 安装程序

- 1. 将新的 ADF 垫片组件拿出。
- 2. 同样以拇指与食指分别按住新的 ADF 垫片组件的两边, 对准垫片支撑架, 轻轻地放入即可(参考下图)。

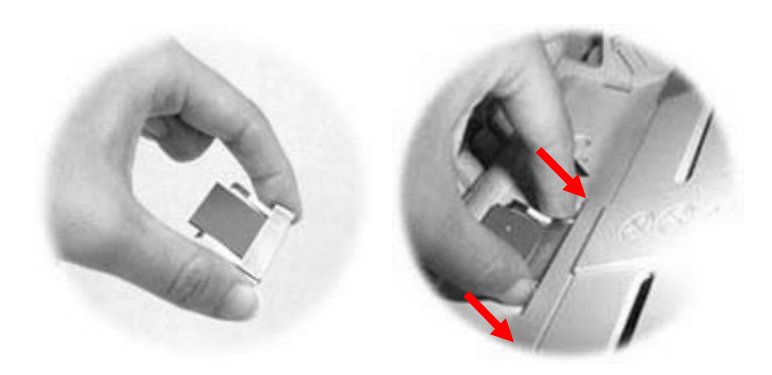

## 技术支持

如果你经过以上的检查后, 问题仍然存在, 你可以准备好以下的资料和本公司 的技术服务部联络。

- 机器的序号
- 你的网络参数
- 错误讯息及其内容
- 连接飞彩 @V2100 的激光打印机厂牌及机种

#### 总公司

#### 虹光精密股份有限公司

新竹科学工业园区研新一路 20号 电话号码: (03) 578-2388 传真号码: (03) 577-7017 电子邮件地址: service@avision.com.tw 网址: http://www.avision.com

#### 美加维修服务中心

Avision Labs., Inc. 6815 Mowry Ave., Newark CA 94560, USA TEL: +1 (510) 739-2369 FAX: +1 (510) 739-6060 EMAIL: support@avision-labs.com Web Site: http://www.avision.com

# 附录

# 简易操作手册

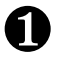

# 如何放置文件

#### 多页传送

请将文件放在自动走纸装置内,并将文字面朝上。

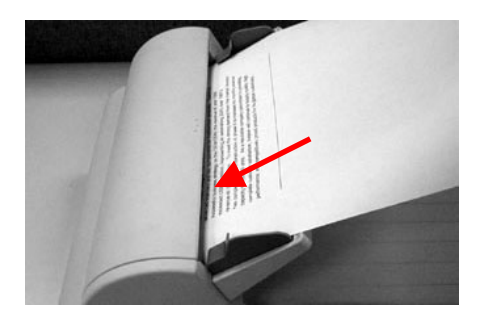

### 单页传送

把文件上盖打开,将文件放在玻璃面上并将文字面朝下,关上文件上盖。

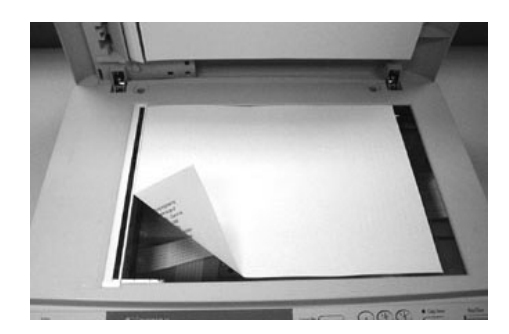

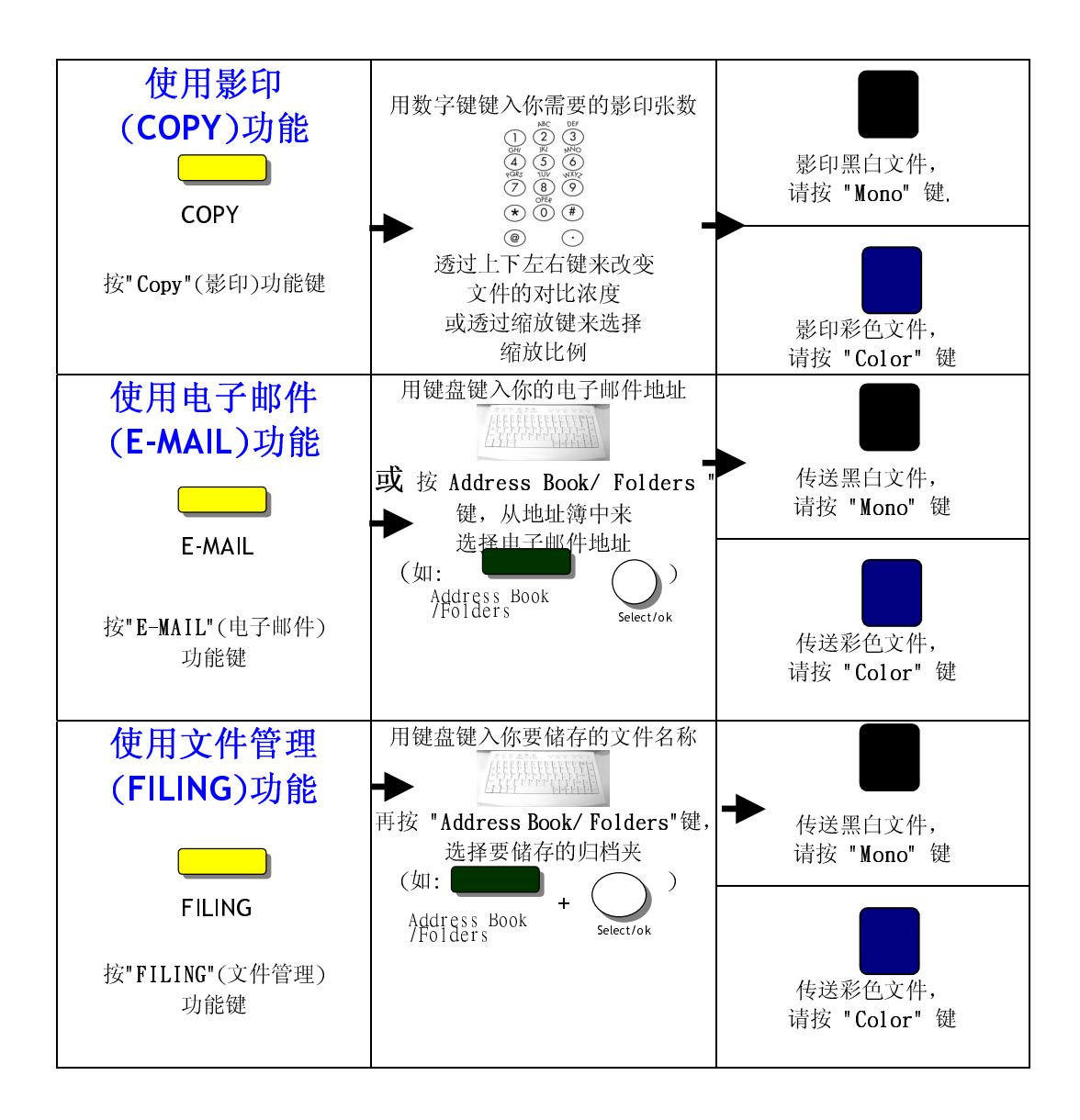

# 规格

规格如有变更,不另行通知。

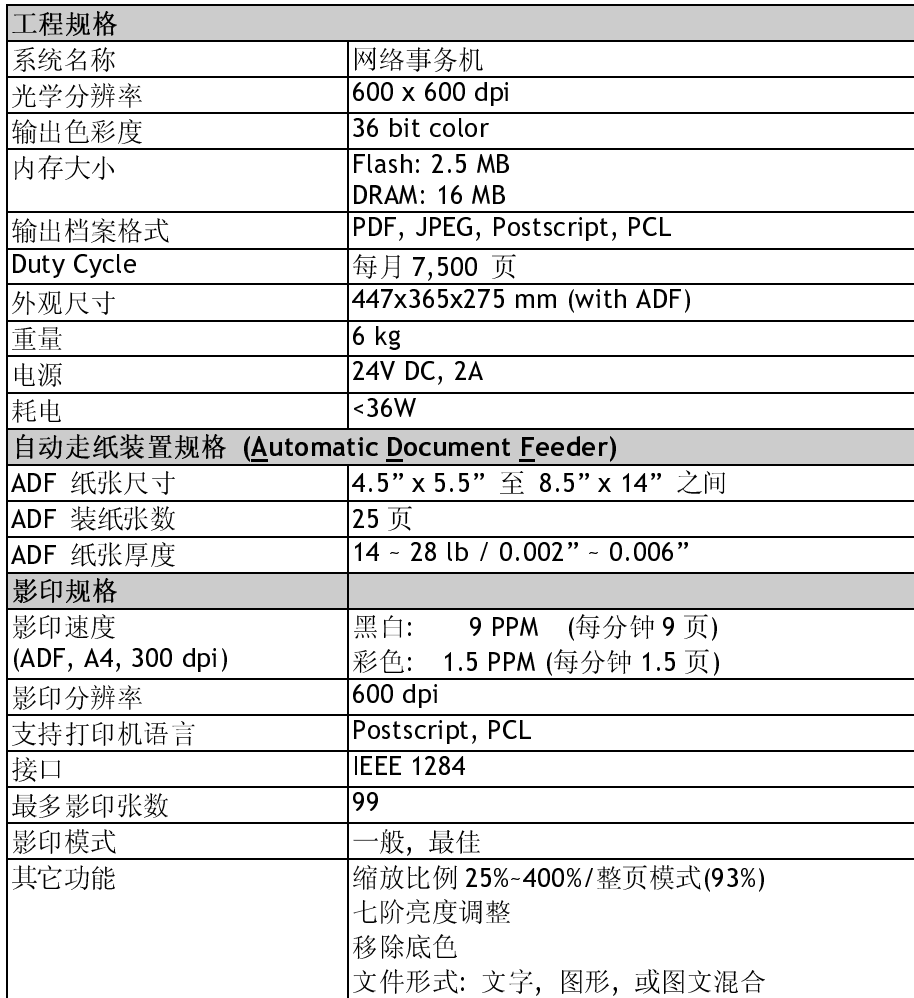

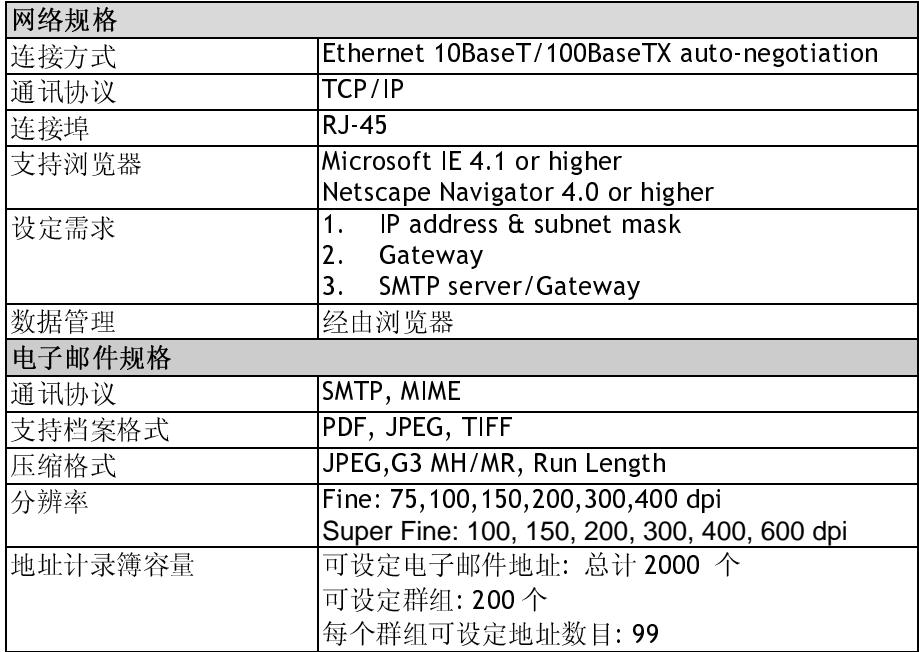

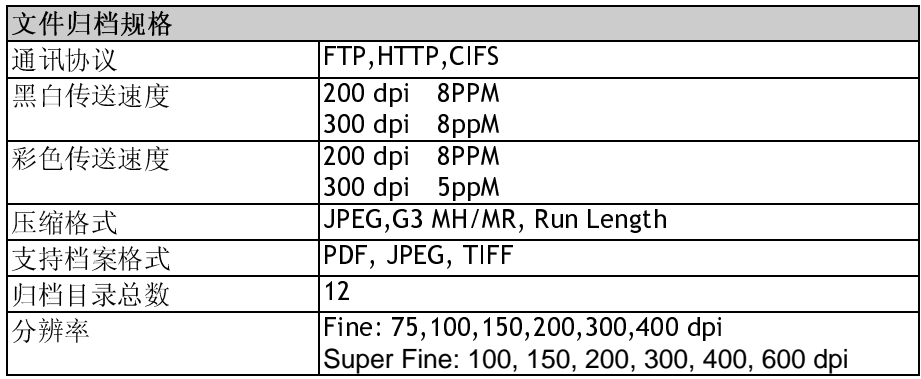

## 索引

**Add "To" Address,** 3-6 **administrator password, 3-1 Gateway IP, 1-8 IP Address, 1-8 LAN, 1-8 LCD-display, 1-3, 6-6 Net Mask, 1-8 Network Time Protocol,** 2-9 **NTP Server, 1-8 PDF,** 3-3**,** 3-4 **Security for Emails,** 3-6 **SMTP Server, 1-8 TCP/IP network, 2-1**  放大或缩小原稿, 6-11 放置文件, 6-2 电子邮件功能, 1-2 浓淡亮度, 6-12 管理邮件地址功能,1-2

功能键, 1-6 **, 1-5**  加强文字或加强图片, 6-16, 6-17 解除卡纸, 7-5, 7-6 选择影印品质, 6-13 选择输出的纸张尺寸,6-14 支持打印机清单, 6-10 传送电子邮件, 1-10, 1-11 自动走纸垫片, 7-9 增加影印张数, 6-15 缩放区域,1-5 影印功能, 1-2 放大或缩小原稿, 调整对比浓度, 选择 分辨率, 选择输出的纸张尺寸, 选择 影印份数,加强文字或图行, 6-11 网络时钟协议, 2-9 自动走纸功能(Auto Document Feeder, **ADF),** 1-2

August./2001